# FDA Prior Notice System Interface

## Overview

- The Prior Notice Concept: Terms and Definitions
- Tutorial Modules

#### **The Prior Notice Concept: Terms and Definitions**

- Prior Notice
  - Notification to the US Food and Drug Administration (FDA) of an import shipment of an article of food prior to arrival in the United States.
  - Includes information about the product identity and facilities in its chain of custody. Examples of facilities include manufacturer, grower, shipper, owner, and ultimate consignee. Information required varies by entry type.
  - Anyone with knowledge of the required information may submit a Prior Notice through the FDA Prior Notice System Interface.
- Article of Food
  - An "article" is any item subject to Prior Notice.
- Web Entry
  - The Information that applies to one or more Articles subject to Prior Notice requirements in one shipment.
  - It includes information such as the anticipated arrival port, date, and time; the submitter; importer; and the carrier. Information required varies by entry type. As Express all Entities should use "Consumption, Courier Express" for entry web type.

## **Tutorial Modules**

- Module 0 Creating Account with FDA
- Module 1 Creating a New Web Entry
- Module 2 Creating and Submitting a Prior Notice
- Module 3 Finding Existing Web Entries
- Module 4 Finding Existing Prior Notices
- Module 5 Canceling a Prior Notice
- Module 6 Copying a Prior Notice

#### **Module 0 - Creating Account with FDA**

| Prior Notice System Interface                                     |                                                                                                    |  |  |
|-------------------------------------------------------------------|----------------------------------------------------------------------------------------------------|--|--|
| Login <u>New Account</u> <u>More Information</u> <u>PNSI Help</u> | Form 3540<br>OMB Approval Number: <b>0910-0520</b><br>OMB Expiration Date: <b>05/31/2010</b><br>See <u>OMB Burden Statement</u> |  |  |
|                                                                   |                                                                                                    |  |  |

| LOGN                                                                                                    |
|----------------------------------------------------------------------------------------------------|
| Existing account holders, enter your account ID and password.<br>Account ID:                                                                                       |
| Password: Forgot your password?                                                                                                    |
| Under <u>18 U.S.C. 1001</u> , anyone who makes a materially false, fictitious, or fraudulent<br>statement to the U.S. Government is subject to criminal penalties. |
| 🗢 I understand                                                                                                    |
| Login                                                                                                    |

- Navigate to the FDA Industry Access page (<u>www.access.fda.gov</u>)
- On the FDA Industry Access page, choose the Login button under Prior Notice System Interface.
- On the Login page, enter your FDA Industry Systems Account ID and Password
- Confirm that you understand the consequences of 18 U.S.C. 1001 by choosing I understand
- Choose the Login button
- If you do not have a user account, create a user account by choosing "Create New Account" under the New Users section.

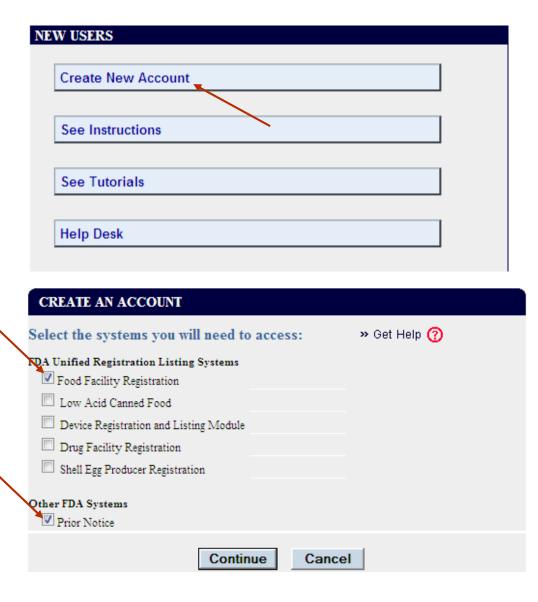

- Select the systems you will need to access
- Choose "Prior Notice" under other FDA System then click continue.
- Fill all the required fields with the shipper information provided in the commercial invoice:
  - First & Last Name.
  - Job Title & Company Name.
  - Phone Number.
  - Physical Address (Business) of Account Holder – Shipper.
  - Password & Secret Question.
  - Mark "I Understand" and click continue.

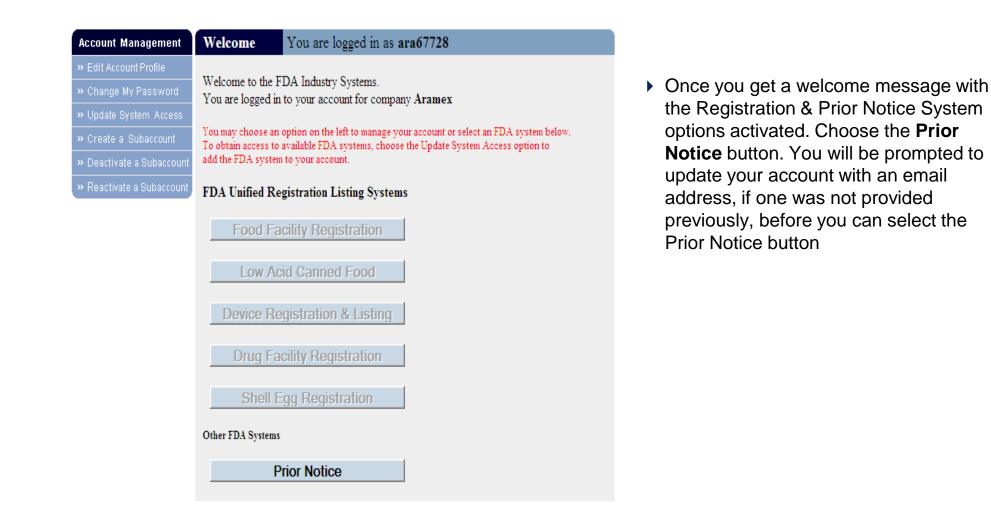

#### **Accessing the Prior Notice System Interface**

#### The Welcome to the Prior Notice

#### Welcome to the Prior Notice System Interface

The Prior Notice System Interface enables you to submit Prior Notices for Imported Food Articles to the Food and Drug Administration (FDA).

| Get Started                  | • Overview of how to submit a Prior Notice for Food Importation.                                                                                                    |
|------------------------------|----------------------------------------------------------------------------------------------------|
| Learn New Features           | • Overview of New Features available in this version of the Prior Notice System Interface.                                                                                                    |
|                              | Creating a Web Entry is the first step in creating Prior Notices. A Web Entry contains information that one or more food articles you intend to import share (e.g., arrival information). After Creating a Web<br>Entry, create, review, and submit Prior Notices. Prior Notices include information about the Product, its Quantity and Packaging, and other related information, such as the Manufacturer or<br>Grower Create information and the Shipper.                                                      |
|                              | You must complete the Web constatter you have submitted all Prior Notices that you are planning to submit as part of this Web Entry. This will allow U.S. Customs and Border Protection to receive the Prior<br>Notice review decisions in time from the use Ecod and Drug Administration (FDA) for all articles in the Web Entry. The system automatically "Completes" Web Entries with submitted Prior Notices when the<br>Prior Notice submission timeframe elapses (see the Secondete Web Entry" Help topic). |
| Find Existing Web Entry      | Use this feature to find Web Entries that you have already created.                                                                                                    |
| Find Existing Prior Notice   | Use this feature to find Prior Notices that you have already created. To submit Holding Facility information for a Prior Notice submitted via PNSI by this account or another account within the same company, search for the Prior Notice and click the Submit Holding Facility button.                                                                                                    |
| /iew/Submit Holding Facility | To submit Holding Facility information for a Prior Notice that has been submitted via the U.S. Customs' and Border Protection (CBP) Automated Commercial System (ACS) or by another PNSI user of a different company click on the View/Submit Holding Facility button.                                                                                                    |
| Manage Favorites             | Use this feature to maintain Favorite Facilities that you have already created.                                                                                                    |

Click on the **Create a New Web Entry** button to display the **Create Web Entry** page.

#### System Interface page displays, listing

the options to which you have access on the left side.

- Get Started Overview of how to submit a Prior Notice for Food Importation
- Learn New Features Overview of New Features available in this version of the Prior Notice System Interface
- Create New Web Entry guides you to the first step in creating a Prior Notice. .
- Find Existing Web Entry allows you to find a Web Entry that you or your company has already created.
- Find Existing Prior Notice allows you to find a Prior Notice that you or your company has already created.
- View/Submit Holiday Facility submit Holding Facility information for a Prior Notice that has been submitted
- Manage Favorites Use this feature to maintain Favorite Facilities that you have already created

## **Tutorial Modules**

Module 0 – Creating account with FDA

#### Module 1 – Creating a New Web Entry

- Module 2 Creating and Submitting a Prior Notice
- Module 3 Finding Existing Web Entries
- Module 4 Finding Existing Prior Notices
- Module 5 Canceling a Prior Notice
- Module 6 Copying a Prior Notice

# Module 1 – Creating a New Web Entry: Selecting the Entry Type

- 1. Select Consumption, Express Courier from the Entry Type drop-down list..
- Click on the Next >> button. (Clicking Cancel would return you to the Find Web Entries page.)

#### **Entering the Web Entry Information**

| Entry Information                                                                           |                                                                                                    |
|---------------------------------------------------------------------------------------------|----------------------------------------------------------------------------------------------------|
| Enter all Entry Information marked with an as<br>blank and enable the Not Known checkbox to | sterisk (*). If you do not have an Entry Identifier, leave the Entry Identifier<br>request the system to assign you one. |
| *Entry Identifier:                                                                          | identifier.)                                                                                                    |
| *Entry Type:                                                                                | Consumption                                                                                                    |
| *How many Prior Notices do you or your<br>company intend to submit for this Web<br>Entry?   |                                                                                                    |
|                                                                                             |                                                                                                    |
|                                                                                             |                                                                                                    |
| nnut Entry information.                                                                     |                                                                                                    |

- 3. Input Entry information:
  - *Entry Identifier:* click on the **Not Known** checkbox to have the system generate an Entry Number.
  - *How Many...?* Enter the number of Prior Notices your company intends to submit for this Web Entry, i.e., the number of articles of food subject to the Prior Notice requirement in the shipment. This number is an estimate that you can increase or decrease prior to submission.

## **Entering Submitter Information**

| Submitter                                                                                                    |  |  |  |
|----------------------------------------------------------------------------------------------------|--|--|--|
| The Submitter is the person with knowledge of the required Prior Notice information submitted to FDA. The Transmitter is the<br>person who is logged into the system and who transmits the information either as the Submitter or on behalf of the Submitter. If<br>you are the Submitter, answer Yes to the question below. |  |  |  |
| Are you the Submitter for this Web Entry? No 😪                                                                                                    |  |  |  |
| If you are NOT the Submitter, select the country containing the business location of the Submitter and then click on the Enter<br>Submitter button to provide further information about the Submitter.<br>*Country: Jordan (JO)                                                                                              |  |  |  |

- ARAMEX is considered as the TRANSMITTER of information logged in the system, so you have to fill the above question with "No".
- Fill the submitter information, the submitter is simply the person who fills the commercial invoice and provides ARAMEX with the information.

#### **Entering Submitter Information**

| Food Facility Registration Number:                                 |                                      |
|--------------------------------------------------------------------|--------------------------------------|
| *Business Name:                                                    | <ul> <li>Entry the field:</li> </ul> |
| *Street Address:                                                   | – Busine<br>– Street                 |
|                                                                    | – City                               |
| *City:                                                             | – Counti                             |
| * Country Subdivision: 🛛 💙 (state, prov                            | ince, etc.) – First a                |
| *Country: Jordan Change Country                                    |                                      |
|                                                                    | available                            |
| ZIP/Mail Code:                                                     | Press                                |
| Enter the Submitter's Name and provide the phone, fax, and e-mail, | if they exist. get back main p       |
| *First Name:                                                       |                                      |
| *Last Name:                                                        |                                      |
| Phone:                                                             |                                      |
| Fax:                                                               |                                      |
|                                                                    |                                      |

- Mandatory Submitter
- ess Name
- Address
- ry subdivision
- nd Last names

# egistration number if

the button "Save" to ck to the web entry age.

#### **Entering Importer Information**

| Importer                                                                                                    |                    |   |                |  |
|----------------------------------------------------------------------------------------------------|--------------------|---|----------------|--|
| Is the Importer the same as the<br>Submitter?                                                                                                    | No 💌               |   |                |  |
| If the Importer is not the same facility as the Submitter, select the country containing the business location of the Importer and click on the Enter Importer button to provide further information about the Importer. |                    |   |                |  |
| *Country:                                                                                                    | United States (US) | * | Enter Importer |  |
|                                                                                                    |                    |   |                |  |

- 1. If the Importer and Submitter are the same, select **Yes** in the drop-down list and continue with Entering Carrier Information.
- 2. If the Importer and Submitter are not the same, select the **Country** where Importer's business is located.
- 3. Click on the Enter Importer button. The Enter Importer page displays.

## **Entering Importer Information (continued)**

#### Web Entry: Importer (Enter)

If the Importer is the same facility as the Submitter, enable the checkbox below and then click on the Save button. Note: If you enable this checkbox, the system will not save any other data you enter for the Importer.

Importer same Facility as Submitter

If the Importer is NOT the same Facility as the Submitter, do one of the following:

- >> If you have the Importer's Food Facility Registration Number, enter it along with the Facility Name and the City.
- >> If you do not have the Importer's Food Facility Registration Number, enter at least all required address items denoted by a asterisk (\*).

| Food Facility Registration Number: |                             |                    |
|------------------------------------|-----------------------------|--------------------|
| *Name:                             |                             |                    |
| *Street Address:                   |                             |                    |
|                                    |                             |                    |
| *City:                             |                             |                    |
| * Country Subdivision:             | tc.)                        | 💌 (state, province |
| *Country:                          | nited States Change Country |                    |

- 4. In the **Enter Importer** page, if you have the Importer's Food Facility Registration Number, enter it, and the Importer's Business Name and City. If you do not have the Importer's Food Facility Registration Number, enter all required information, denoted by asterisks.
- 5. Click on the **Save** button. The **View Web Entry** page displays with the Entry and Importer information in static text.

### **Entering Carrier Information**

| Carrier                                                                                                    |            |               |
|----------------------------------------------------------------------------------------------------|------------|---------------|
| The Carrier is the transporter of the food from the "Count<br>applicable Mode of Transportation and then click on the E |            |               |
| *Mode of Transportation:                                                                                                | *          | Enter Carrier |
|                                                                                                    | ave Cancel |               |
|                                                                                                    |            |               |
|                                                                                                    |            |               |

1. In the **Create Web Entry** page, Enter the mode of transportation from the drop down list and click on the **Enter Carrier** button.

#### **Entering Carrier Information (continued)**

| Web Entry: Carrier (Er            | iter)                             |
|-----------------------------------|-----------------------------------|
| Mode of Transportation:           | Express Courier - Air Change Mode |
| * IATA Code:                      | Find Code                         |
| ** Carrier Name:                  |                                   |
| * Airway Bill or Tracking Number: | Save Cancel                       |
|                                   |                                   |

2. To describe the carrier, enter the Standard Carrier Alpha Code (SCAC). If you do not know the code, click on the **Find Code** button to display the **Find Carrier Code** page.

Note: If there is no Carrier Code, then enter the Carrier Name, and Country of the Carrier, and the license number of the truck.

| Entering Cari                                  | ier Information: Selecting a Carrier Code                           |
|------------------------------------------------|---------------------------------------------------------------------|
|                                                |                                                                     |
| Find Carrier Code                              |                                                                     |
| Search                                         |                                                                     |
| Enter one of more words in the Carrier's busin | ess name and then click on the Search button to find Carrier Codes. |
| Carrier Name:                                  |                                                                     |
|                                                | Search >> Cancel                                                    |

3. On the **Find Carrier Code** page, enter at least three characters of the carrier's business name in the Carrier Name textbox and Click on the **Search>>** button. A list of Carriers displays in the Carrier section.

#### **Entering Carrier Information: Selecting a Carrier Code**

| Search                                         |                                                                      |      |
|------------------------------------------------|----------------------------------------------------------------------|------|
| Enter one of more words in the Carrier's busin | ness name and then click on the Search button to find Carrier Codes. |      |
| Carrier Name:                                  | brit                                                                 |      |
|                                                | Search >> Cancel                                                     |      |
| Select Carrier                                 |                                                                      |      |
| Select a Carrier from the list.                |                                                                      |      |
| Carrier                                        |                                                                      | Code |
| BRITAIR                                        |                                                                      | DB   |
| BRITANNIA AIRWAYS                              |                                                                      | BY   |
| BRITISH AIRWAYS                                |                                                                      | BA   |
| BRITISH MEDITERRANEAN AIRWAYS,                 |                                                                      | ю    |
| BRITISH MIDLAND AIRWAYS                        |                                                                      | BD   |

4. Click on the hyperlink for the appropriate carrier in the **Carrier** column. The Enter Carrier page displays with the Carrier Code and Carrier Name populated.

#### **Entering Carrier Information (continued)**

| Enter the Tracking Number assig   | aned to you by | the Express C | ourier. |
|-----------------------------------|----------------|---------------|---------|
| * Airway Bill or Tracking Number: |                | Save          | Cancel  |
|                                   |                |               |         |

- 5. To describe the shipment, enter the house Bill of Lading Number.
- 6. Click on the **Save** button.

#### **Editing and Saving a Web Entry**

| 🚰 Prior Notice of Food Importation: Web Entry - Microsoft Inter                                                              | net Explorer provided by Booz Allen Ha  | milton                                    |                                                                                                    |
|----------------------------------------------------------------------------------------------------|-----------------------------------------|-------------------------------------------|----------------------------------------------------------------------------------------------------|
| File Edit View Favorites Tools Help                                                                                          |                                         |                                           | 100 - 100 - 100 - 100 - 100 - 100 - 100 - 100 - 100 - 100 - 100 - 100 - 100 - 100 - 100 - 100 - 100 - 100 - 100 |
| ↔ Back • → • ② ② △ ③ Search  Favorites ③ Med                                                                                 | • 🧭 🗳 🍜 🖻 🖇                             |                                           | Links 🎽 🈏 SnagIt 📑                                                                                              |
| PRIOR NOTICE<br>SYSTEM INTERFACE<br>UNITED STATE FOOD AND DRUGADIMENTATION                                                   | FD/A                                    |                                           | Home   Contact Us   Help   Degoff                                                                               |
|                                                                                                    |                                         | Web Entrie                                | s Prior Notices                                                                                                 |
| Enter Web Entry<br>To create a new Web Entry, enter the information on this pa                                               | ge and then click on the Save button.   | Required items are n                      | narked vith an asterisk (*).                                                                                    |
| Entry Information                                                                                                    |                                         |                                           |                                                                                                    |
| Enter all Entry Information marked with an asterisk (*). If y request the system to assign you one.                          | ou do not have an Entry Identifier, lea | ave the Entry Identifie                   | r blank and enable the Not Known checkbox to                                                                    |
| *Entry Identifier:                                                                                                    | Not k                                   | nown. (Requests a sy                      | estem-generated identifier.)                                                                                    |
| *Entry Type:                                                                                                    | Consumption                             |                                           |                                                                                                    |
| *Mode of Transportation:                                                                                                    | Land, Truck 💌                           |                                           |                                                                                                    |
| *How many Prior Notices do you or your<br>company intend to submit for this Web Entry?                                       | 2                                       |                                           |                                                                                                    |
| Port of Arrival                                                                                                    |                                         |                                           |                                                                                                    |
| Enter the Port Code for the Port of Arrival and the Anticipat<br>Port Code, select the state and click on the Find Port Code | button. Indicate the Anticipated Point  |                                           |                                                                                                    |
| Port:<br>State:                                                                                                    | (0901)                                  |                                           |                                                                                                    |
| state:                                                                                                    |                                         | 1                                         | Find Port Code                                                                                                  |
|                                                                                                    | OR *Port Code: 0901                     | ]                                         |                                                                                                    |
| Anticipated Point of Crossing:                                                                                               |                                         |                                           |                                                                                                    |
| *Anticipated Arrival Date:                                                                                                   | 12/05/2003 (MM/DD/                      | YYYY)                                     |                                                                                                    |
| *Anticipated Arrival Time:                                                                                                   | 10:30 AM 🗸 (hh:mm)                      |                                           |                                                                                                    |
| Submitter                                                                                                    |                                         |                                           | Edit                                                                                                    |
| Smith International<br>1 Main Street<br>Alexandria, Virginia 22311                                                           | R                                       | egistration Number:<br>Name:<br>Phone:    | John Smith                                                                                                    |
| UNITED STATES                                                                                                    |                                         | Fax:                                      | jsmith@smith.com                                                                                                |
| Importer                                                                                                    |                                         |                                           | Edit                                                                                                    |
| Super Foods Corporation<br>233 Broadway<br>New York City, New York 10279<br>UNITED STATES                                    | R                                       | egistration Number:                       |                                                                                                    |
| Carrier                                                                                                    |                                         |                                           | Edit                                                                                                    |
| Carrier Name: LEOPOLD EXPRESS<br>Carrier Code(SCAC): LEOP                                                                    | Bill                                    | Trip Identifier:<br>  of Lading - Master: | 12341                                                                                                    |
|                                                                                                    | Save Cancel                             |                                           |                                                                                                    |
|                                                                                                    |                                         |                                           |                                                                                                    |
|                                                                                                    | Copyright © 2003 Prior Notic            |                                           |                                                                                                    |
|                                                                                                    | PriorNotice v1.0 build-0.0.51, Decemb   |                                           | -                                                                                                    |
| <u>A</u>                                                                                                    |                                         |                                           |                                                                                                    |

- 1. The **View Web Entry** page displays with the Entry, Submitter, Importer and Carrier information in static text.
  - To modify Web Entry information, edit information in the Entry Information and Port or Arrival sections or click on the Edit hyperlink in the Submitter, Importer, or Carrier section headers. You may continue to modify Web Entry information until you or your company has submitted the first Prior Notice for this Web Entry.
- 3. Review all of the Entry information to make sure that it is accurate. If satisfied with the information, click on the **Save** button.

## **Tutorial Modules**

- ✓ Module 0 Creating account with FDA
- ✓ Module 1 Creating a New Web Entry
- Module 2 Creating and Submitting a Prior Notice
- Module 3 Finding Existing Web Entries
- Module 4 Finding Existing Prior Notices
- Module 5 Canceling a Prior Notice
- Module 6 Copying a Prior Notice

## Module 2 - Creating & submitting the Prior Notice

|                                                                              |                               | e man                   |                       |  |
|------------------------------------------------------------------------------|-------------------------------|-------------------------|-----------------------|--|
| Importer                                                                     |                               |                         | Edit                  |  |
|                                                                              | . Mississippi 11182<br>STATES | Registration<br>Number: |                       |  |
| Carrier                                                                      |                               |                         | Edit                  |  |
| Mode of Transportation:<br>Carrier Name:<br>Carrier Code (IATA):<br>Country: | : BRITISH AIRWAYS<br>: BA     |                         |                       |  |
| Prior Notices                                                                |                               |                         |                       |  |
| None available.                                                              |                               |                         |                       |  |
|                                                                              |                               | Create Web Entry        | 2 Create Prior Notice |  |

- To create a new Prior Notice, click on the **Create Prior Notice** option on the **View Web Entry** page
- Fill the country from which the article is shipped.
- Fill in the product information by:

#### Module 2 - Creating & submitting the Prior Notice

| 2 Prior Notice: Article (Create)               |                                                                                                    |  |  |  |  |
|------------------------------------------------|----------------------------------------------------------------------------------------------------|--|--|--|--|
| To supply a Duine Nation antough a Article     | information. You must enter or select a value for each item marked with an asterisk, "*                                                                       |  |  |  |  |
|                                                |                                                                                                    |  |  |  |  |
| Entry Identifier:                              | ###-0182799-1                                                                                                    |  |  |  |  |
| *Country from which the Article is<br>Shipped: | Jordan (JO)                                                                                                    |  |  |  |  |
| *Harmonized Tariff Schedule (HTS)<br>Code:     |                                                                                                    |  |  |  |  |
| Product Information                            |                                                                                                    |  |  |  |  |
|                                                | t Code. Use the Search button to find the Product Code. Use "99", meaning "Not Elsewhe<br>f the Product Code ONLY if a specific code for food does not exist. |  |  |  |  |
| *FDA Product Code:                             | Search >>                                                                                                    |  |  |  |  |
| *Common Name:                                  |                                                                                                    |  |  |  |  |
|                                                |                                                                                                    |  |  |  |  |

- Fill the country from which the article is shipped.
- Fill in the product information by:

| Find Product Code                               |                                                                                                    |
|-------------------------------------------------|----------------------------------------------------------------------------------------------------|
| Either search for products or build Product Coo | des from their component parts.                                                                                                    |
| Search                                          |                                                                                                    |
| Find Product Codes by entering keywords and     | or partial Product Codes and clicking on the Search button.                                                                                                    |
| Product Name:                                   |                                                                                                    |
| Product Code:                                   | Industry Class Group                                                                                                    |
|                                                 | Search >> Reset Cancel                                                                                                    |
| Select Product Industry                         |                                                                                                    |
| Find Product Codes by selecting a Product Inc   | lustry and clicking on the Next button.                                                                                                    |
|                                                 | CEREAL PREP/BREAKFAST FOOD - 05<br>CHEESE/CHEESE PROD - 12<br>CHOC/COCOA PROD - 34<br>COFFEE/TEA - 31<br>COLOR ADDITIV FOOD/DRUG/COSMETIC - 50<br>DIETARY CONV FOOD/MEAL REPLACEMENTS - 41<br>DRESSING/CONDIMENT - 27<br>EGG/EGG PROD - 15 |
|                                                 | HORCE CONCOL                                                                                                    |

- To fill the product code, there are 2 search criteria:
  - Writing the product name for example Chocolate
  - Choosing the product industry from the provided list

You will get a list from which you will need to specify your food item clear description based on the commercial invoice.

Click Next.

#### **Selecting a Product Code**

|                                                                                                    | Prior Notice of Food Importation: Find Product Code: Select Product Group - Microsoft Internet Explorer |                   |             | _ [           |
|----------------------------------------------------------------------------------------------------|----------------------------------------------------------------------------------------------------|-------------------|-------------|---------------|
| Back + + · · · · · · · · · · · · · · · · ·                                                                                                    | File Edit View Favorites Tools Help                                                                     |                   |             |               |
| Prior Notice<br>System Interface       Prior         Image: Contact Us   Help   Prior       Prior         Image: Contact Us   Help   Prior       John Smith, Smith International                                                                                                    |                                                                                                    |                   |             |               |
|                                                                                                    | 누 Back 🔹 → 👻 🔯 🖓 🖏 Search 📓 Favorites 왱카 Media 🎲 🗈 🖅 🖃 🖃                                                |                   |             |               |
|                                                                                                    |                                                                                                    |                   |             |               |
|                                                                                                    |                                                                                                    |                   |             | as l oroff    |
| Joint Smith, Smith International         Joint Smith, Smith International         Find Product Code: Select Product Group         To complete the Product Code, click on the appropriate Product Name in the Products column.         Image: Class Group         Class Group         Class Group         Class Group         Class Group         Class Group         Class Chowber/Soup/STEW/BiSQUE, MIXED FISHERY/SEAFOOD PRODUCTS         Class Chowber/Soup/STEW/BiSQUE, MIXED FISHERY/SEAFOOD PRODUCTS         Class Chowber/Soup/STEW/BISQUE, MIXED FISHERY/SEAFOOD PRODUCTS         Class Separate Divertee/BiSQUE, MIXED FISHERY/SEAFOOD PRODUCTS         Fish Chowber/Soup/STEW/BISQUE, MIXED FISHERY/SEAFOOD PRODUCTS         Fish Chowber/Soup/STEW/BISQUE, MIXED FISHERY/SEAFOOD PRODUCTS         In Serving Container With Crustaceans (E.g., CRAPTER, MIXED, FISHERY/SEAFOOD PRODUCTS         International Container With Crustaceans (E.g., CRAP, CRAPTER, SeaFoOD         Meals SEPArateD In SERVING Container With Fishery/SEAFOOD PRODUCTS         International Container With Fishery/SEAFOOD PRODUCTS         International Container With Fishery/SEAFOOD PRODUCTS         Internatints Fishery/SEAFOOD PRODUCTS                                                                                                    |                                                                                                    | <u>Contact Us</u> | <u>Help</u> | - Cogon       |
| WITHE STATE FOOD AND DRUGADHINGSTRATION         Find Product Code: Select Product Group         To complete the Product Code, dick on the appropriate Product Name in the Products column.         Image: Complete the Product Code, dick on the appropriate Product Name in the Products column.         Products       Industry Class Group         CLAM CHOWDER/SOUP/STEW/BISQUE, MIXED FISHERY/SEAFOOD PRODUCTS       16       W       23         CAM CHOWDER/SOUP/STEW/BISQUE, MIXED FISHERY/SEAFOOD PRODUCTS       16       W       20         CRABENEAT RAVIOL, MIXED FISHERY/SEAFOOD PRODUCTS       16       W       20         CRABENEAT RAVIOL, MIXED FISHERY/SEAFOOD PRODUCTS       16       W       20         CRABENEAT RAVIOL       MIXED FISHERY/SEAFOOD PRODUCTS       16       W       20         FISH CHOWDER/SOUP/STEW/BISQUE, MIXED FISHERY/SEAFOOD PRODUCTS       16       W       20         CLAM CHOWDER/SOUP/STEW/BISQUE, MIXED FISHERY/SEAFOOD PRODUCTS       16       W       20       20         CHAMDWER/SOUP/STEW/BISQUE, MIXED FISHERY/SEAFOOD PRODUC                                                                                                    | System Interface                                                                                        | 7-b- 0            | u           | x             |
| To complete the Product Code, click on the appropriate Product Name in the Products column.           Previous         Cancel           Products         Industry         Class         Group           CLAM CHOWDER/SOUP/STEW/BISQUE, MIXED FISHERY/SEAFOOD PRODUCTS         16         W         14           CONGEE, SAFFOOD CHOWDER/SOUP/STEW/BISQUE, MIXED FISHERY/SEAFOOD PRODUCTS         16         W         20           CRAB CHOWDER/SOUP/STEW/BISQUE, MIXED FISHERY/SEAFOOD PRODUCTS         16         W         20           CRABMEAT RAVIOLI, MIXED FISHERY/SEAFOOD PRODUCTS         16         W         15           FISH FILLET SANDWICHES, MIXED FISHERY/SEAFOOD PRODUCTS         16         W         11           HORS D'OEUVRE CONTAINING FISHERY/SEAFOOD PRODUCTS         16         W         15           HISH FILLET SANDWICHES, MIXED FISHERY/SEAFOOD PRODUCTS         16         W         17           MEALS SEPARATED IN SERVING CONTAINER WITH FISHER/MIXED OD PRODUCTS         16         W         03           MEALS SEPARATED IN SERVING CONTAINER WITH FISHERY/SEAFOOD PRODUCTS         16         W         01           MEALS SEPARATED IN SERVING CONTAINER WITH FISHERY/SEAFOOD PRODUCTS         16         W         02           MEALS SEPARATED IN SERVING CONTAINER WITH FISHERY/SEAFOOD PRODUCTS         16         W         01           MEALS SEPARATED IN SERVING                                        | UNITED STATES FOOD AND DRUG ADMINISTRATION                                                              | John Smi          | m, smim     | International |
| To complete the Product Code, click on the appropriate Product Name in the Products column.           Previous         Cancel           Products         Industry         Class         Group           CLAM CHOWDER/SOUP/STEW/BISQUE, MIXED FISHERY/SEAFOOD PRODUCTS         16         W         14           CONGEE, SAFFOOD CHOWDER/SOUP/STEW/BISQUE, MIXED FISHERY/SEAFOOD PRODUCTS         16         W         20           CRAB CHOWDER/SOUP/STEW/BISQUE, MIXED FISHERY/SEAFOOD PRODUCTS         16         W         20           CRABMEAT RAVIOLI, MIXED FISHERY/SEAFOOD PRODUCTS         16         W         15           FISH FILLET SANDWICHES, MIXED FISHERY/SEAFOOD PRODUCTS         16         W         11           HORS D'OEUVRE CONTAINING FISHERY/SEAFOOD PRODUCTS         16         W         15           HISH FILLET SANDWICHES, MIXED FISHERY/SEAFOOD PRODUCTS         16         W         17           MEALS SEPARATED IN SERVING CONTAINER WITH FISHER/MIXED OD PRODUCTS         16         W         03           MEALS SEPARATED IN SERVING CONTAINER WITH FISHERY/SEAFOOD PRODUCTS         16         W         01           MEALS SEPARATED IN SERVING CONTAINER WITH FISHERY/SEAFOOD PRODUCTS         16         W         02           MEALS SEPARATED IN SERVING CONTAINER WITH FISHERY/SEAFOOD PRODUCTS         16         W         01           MEALS SEPARATED IN SERVING                                        |                                                                                                    |                   |             |               |
| To complete the Product Code, click on the appropriate Product Name in the Products column.           Previous         Cancel           Products         Industry         Class         Group           CLAM CHOWDER/SOUP/STEW/BISQUE, MIXED FISHERY/SEAFOOD PRODUCTS         16         W         14           CONGEE, SAFFOOD CHOWDER/SOUP/STEW/BISQUE, MIXED FISHERY/SEAFOOD PRODUCTS         16         W         20           CRAB CHOWDER/SOUP/STEW/BISQUE, MIXED FISHERY/SEAFOOD PRODUCTS         16         W         20           CRABMEAT RAVIOLI, MIXED FISHERY/SEAFOOD PRODUCTS         16         W         15           FISH FILLET SANDWICHES, MIXED FISHERY/SEAFOOD PRODUCTS         16         W         11           HORS D'OEUVRE CONTAINING FISHERY/SEAFOOD PRODUCTS         16         W         15           HISH FILLET SANDWICHES, MIXED FISHERY/SEAFOOD PRODUCTS         16         W         17           MEALS SEPARATED IN SERVING CONTAINER WITH FISHER/MIXED OD PRODUCTS         16         W         03           MEALS SEPARATED IN SERVING CONTAINER WITH FISHERY/SEAFOOD PRODUCTS         16         W         01           MEALS SEPARATED IN SERVING CONTAINER WITH FISHERY/SEAFOOD PRODUCTS         16         W         02           MEALS SEPARATED IN SERVING CONTAINER WITH FISHERY/SEAFOOD PRODUCTS         16         W         01           MEALS SEPARATED IN SERVING                                        |                                                                                                    |                   |             |               |
| To complete the Product Code, click on the appropriate Product Name in the Products column.           Previous         Cancel           Products         Industry         Class         Group           CLAM CHOWDER/SOUP/STEW/BISQUE, MIXED FISHERY/SEAFOOD PRODUCTS         16         W         14           CONGEE, SAFFOOD CHOWDER/SOUP/STEW/BISQUE, MIXED FISHERY/SEAFOOD PRODUCTS         16         W         20           CRAB CHOWDER/SOUP/STEW/BISQUE, MIXED FISHERY/SEAFOOD PRODUCTS         16         W         20           CRABMEAT RAVIOLI, MIXED FISHERY/SEAFOOD PRODUCTS         16         W         15           FISH FILLET SANDWICHES, MIXED FISHERY/SEAFOOD PRODUCTS         16         W         11           HORS D'OEUVRE CONTAINING FISHERY/SEAFOOD PRODUCTS         16         W         15           HISH FILLET SANDWICHES, MIXED FISHERY/SEAFOOD PRODUCTS         16         W         17           MEALS SEPARATED IN SERVING CONTAINER WITH FISHER/MIXED OD PRODUCTS         16         W         03           MEALS SEPARATED IN SERVING CONTAINER WITH FISHERY/SEAFOOD PRODUCTS         16         W         01           MEALS SEPARATED IN SERVING CONTAINER WITH FISHERY/SEAFOOD PRODUCTS         16         W         02           MEALS SEPARATED IN SERVING CONTAINER WITH FISHERY/SEAFOOD PRODUCTS         16         W         01           MEALS SEPARATED IN SERVING                                        |                                                                                                    |                   |             |               |
| PreviousIndustryClassProducts16W14CONSEE, SEAFOOD CHOWDER/SOUP/STEW/BISQUE, MIXED FISHERY/SEAFOOD PRODUCTS16WCRAB CHOWDER/SOUP/STEW/BISQUE, MIXED FISHERY/SEAFOOD PRODUCTS16WCRAB CHOWDER/SOUP/STEW/BISQUE, MIXED FISHERY/SEAFOOD PRODUCTS16WCRAB CHOWDER/SOUP/STEW/BISQUE, MIXED FISHERY/SEAFOOD PRODUCTS16WFISH FILLET SANDWICHES, MIXED FISHERY/SEAFOOD PRODUCTS16WHORS D'OEUVRE CONTAINING FISHERY/SEAFOOD PRODUCTS16WHORS D'OEUVRE CONTAINING FISHERY/SEAFOOD PRODUCTS16WMEALS SEPARATED IN SERVING CONTAINER WITH CRUSTACEANS (E.G., CRAB, CRAYFISH, LOBSTER,<br>SHRIMS/PRAWMS)16WMEALS SEPARATED IN SERVING CONTAINER WITH FISH/FISH PRODUCTS, MIXED FISHERY/SEAFOOD PRODUCTS16WMEALS SEPARATED IN SERVING CONTAINER WITH FISH/FISH PRODUCTS, MIXED FISHERY/SEAFOOD16W01MEALS SEPARATED IN SERVING CONTAINER WITH FISH/FISH PRODUCTS, MIXED FISHERY/SEAFOOD16W01MIXED FISHERY/SEAFOOD PRODUCTS16W0116W01MIXED FISHERY/SEAFOOD PRODUCTS16W0216V02SEAFOOD NEWBURG, MIXED FISHERY/SEAFOOD PRODUCTS16W0216V02SEAFOOD NEWBURG, MIXED FISHERY/SEAFOOD PRODUCTS16W0216V02SEAFOOD NEWBURG, MIXED FISHERY/SEAFOOD PRODUCTS16W0216V02SEAFOOD NEWBURG, MIXED FISHERY/SEAFOOD PRODUCTS16W02                                                                                                    | Find Product Code: Select Product Group                                                                 |                   |             |               |
| PreviousIndustryClassProducts16W14CONSEE, SEAFOOD CHOWDER/SOUP/STEW/BISQUE, MIXED FISHERY/SEAFOOD PRODUCTS16WCRAB CHOWDER/SOUP/STEW/BISQUE, MIXED FISHERY/SEAFOOD PRODUCTS16WCRAB CHOWDER/SOUP/STEW/BISQUE, MIXED FISHERY/SEAFOOD PRODUCTS16WCRAB CHOWDER/SOUP/STEW/BISQUE, MIXED FISHERY/SEAFOOD PRODUCTS16WFISH FILLET SANDWICHES, MIXED FISHERY/SEAFOOD PRODUCTS16WHORS D'OEUVRE CONTAINING FISHERY/SEAFOOD PRODUCTS16WHORS D'OEUVRE CONTAINING FISHERY/SEAFOOD PRODUCTS16WMEALS SEPARATED IN SERVING CONTAINER WITH CRUSTACEANS (E.G., CRAB, CRAYFISH, LOBSTER,<br>SHRIMS/PRAWMS)16WMEALS SEPARATED IN SERVING CONTAINER WITH FISH/FISH PRODUCTS, MIXED FISHERY/SEAFOOD PRODUCTS16WMEALS SEPARATED IN SERVING CONTAINER WITH FISH/FISH PRODUCTS, MIXED FISHERY/SEAFOOD16W01MEALS SEPARATED IN SERVING CONTAINER WITH FISH/FISH PRODUCTS, MIXED FISHERY/SEAFOOD16W01MIXED FISHERY/SEAFOOD PRODUCTS16W0116W01MIXED FISHERY/SEAFOOD PRODUCTS16W0216V02SEAFOOD NEWBURG, MIXED FISHERY/SEAFOOD PRODUCTS16W0216V02SEAFOOD NEWBURG, MIXED FISHERY/SEAFOOD PRODUCTS16W0216V02SEAFOOD NEWBURG, MIXED FISHERY/SEAFOOD PRODUCTS16W0216V02SEAFOOD NEWBURG, MIXED FISHERY/SEAFOOD PRODUCTS16W02                                                                                                    | To complete the Product Code, click on the appropriate Product Name in the Products column              |                   |             |               |
| ProductsIndustryClassGroupCLAM_CHOWDER/SOUP/STEW/BISQUE, MIXED_FISHERY/SEAFOOD_PRODUCTS16W14CONGEL, SEAFOOD_CHOWDER/SOUP/STEW/BISQUE, MIXED_FISHERY/SEAFOOD_PRODUCTS16W23CRAB_CHOWDER/SOUP/STEW/BISQUE, MIXED_FISHERY/SEAFOOD_PRODUCTS16W20CRABMEAT_RAVIOLI, MIXED_FISHERY/SEAFOOD_PRODUCTS16W15FISH_CHOWDER/SOUP/STEW/BISQUE, MIXED_FISHERY/SEAFOOD_PRODUCTS16W11HORS_D'OEUVRE_CONTAINING_FISHERY/SEAFOOD_PRODUCTS16W11HORS_D'OEUVRE_CONTAINING_FISHERY/SEAFOOD_PRODUCTS, MIXED_FISHERY/SEAFOOD_PRODUCTS16W08LOBSTER_CHOWDER/SOUP/STEW/BISQUE, MIXED_FISHERY/SEAFOOD_PRODUCTS16W03MEALS_SEPARATED IN SERVING_CONTAINER_WISHLIFISH (CLAMS_OYSTERS, MUSSELS_SCALLOPS, ETC.)16W01MEALS_SEPARATED IN SERVING_CONTAINER_WITH CRUSTACEANS (E.G., CRAB, CRAYFISH, LOBSTER, 16W01PRODUCTS16W01MEALS_SEPARATED IN SERVING_CONTAINER_WITH FISH/FISH PRODUCTS, MIXED FISHERY/SEAFOOD16W01MEALS_SEPARATED IN SERVING CONTAINERS W/MIXED_FISHERY/SEAFOOD_PRODUCTS16W0111MEALS_SEPARATED IN SERVING CONTAINERS W/MIXED_FISHERY/SEAFOOD_PRODUCTS16W01MEALS_SEPARATED IN SERVING CONTAINERS W/MIXED_FISHERY/SEAFOOD_PRODUCTS16W01SEAFOOD_CHOWDER/SOUP/STEW/BISQUE, MIXED_FISHERY/SEAFOOD_PRODUCTS16W01SEAFOOD_CHOWDER/SOUP/STEW/BISQUE, MIXED_FISHERY/SEAFOOD_PRODUCTS16W22SEAFOOD_CHOWDER/S                                                                                                    | To complete the models dowed and an appropriate models mane in the models column                        |                   |             |               |
| CLAM CHOWDER/SOUP/STEW/BISQUE, MIXED FISHERY/SEAFOOD PRODUCTS16W14CONGEE, SEAFOOD CHOWDER/SOUP/STEW/BISQUE, MIXED FISHERY/SEAFOOD PRODUCTS16W23CRAB CHOWDER/SOUP/STEW/BISQUE, MIXED FISHERY/SEAFOOD PRODUCTS16W20CRABMEAT RAVIOLI, MIXED FISHERY/SEAFOOD PRODUCTS16W07FISH CHOWDER/SOUP/STEW/BISQUE, MIXED FISHERY/SEAFOOD PRODUCTS16W15FISH FILLET SANDWICHES, MIXED FISHERY/SEAFOOD PRODUCTS16W11HORS D'OEUVRE CONTAINING FISHERY/SEAFOOD PRODUCTS, MIXED FISHERY/SEAFOOD PRODUCTS16W08LOBSTER CHOWDER/SOUP/STEW/BISQUE, MIXED FISHERY/SEAFOOD PRODUCTS16W03MEALS SEPARATED IN SERVING CONTAINER W/SHELLFISH (CLAMS, OYSTERS, MUSSELS, SCALLOPS, ETC.)16W02SHRIMP/PRAWNS)MEALS SEPARATED IN SERVING CONTAINER WITH CRUSTACEANS (E.G., CRAB, CRAYFISH, LOBSTER, MOSETER, MOSETER, MUSSELS, SCALLOPS, ETC.)16W01MEALS SEPARATED IN SERVING CONTAINER WITH FISH/FISH PRODUCTS, MIXED FISHERY/SEAFOOD16W01MEALS SEPARATED IN SERVING CONTAINER WITH FISH/FISH PRODUCTS, MIXED FISHERY/SEAFOOD16W01MEALS SEPARATED IN SERVING CONTAINERS W/MIXED FISHERY/SEAFOOD PRODUCTS16W01MEALS SEPARATED IN SERVING CONTAINERS W/MIXED FISHERY/SEAFOOD PRODUCTS16W01MEALS MEDPR/SOUP/STEW/BISQUE, MIXED FISHERY/SEAFOOD PRODUCTS16W21SEAFOOD CHOWDER/SOUP/STEW/BISQUE, MIXED FISHERY/SEAFOOD PRODUCTS16W21SEAFOOD CHOWDER/SOUP/STEW/BISQUE, MIXED FISHERY/SEAFOOD P                                                                                                    | Previous Cancel                                                                                         |                   |             |               |
| CLAM CHOWDER/SOUP/STEW/BISQUE, MIXED FISHERY/SEAFOOD PRODUCTS16W14CONGEE, SEAFOOD CHOWDER/SOUP/STEW/BISQUE, MIXED FISHERY/SEAFOOD PRODUCTS16W23CRAB CHOWDER/SOUP/STEW/BISQUE, MIXED FISHERY/SEAFOOD PRODUCTS16W20CRABMEAT RAVIOLI, MIXED FISHERY/SEAFOOD PRODUCTS16W07FISH CHOWDER/SOUP/STEW/BISQUE, MIXED FISHERY/SEAFOOD PRODUCTS16W15FISH FILLET SANDWICHES, MIXED FISHERY/SEAFOOD PRODUCTS16W11HORS D'OEUVRE CONTAINING FISHERY/SEAFOOD PRODUCTS, MIXED FISHERY/SEAFOOD PRODUCTS16W08LOBSTER CHOWDER/SOUP/STEW/BISQUE, MIXED FISHERY/SEAFOOD PRODUCTS16W03MEALS SEPARATED IN SERVING CONTAINER W/SHELLFISH (CLAMS, OYSTERS, MUSSELS, SCALLOPS, ETC.)16W02SHRIMP/PRAWNS)MEALS SEPARATED IN SERVING CONTAINER WITH CRUSTACEANS (E.G., CRAB, CRAYFISH, LOBSTER, MOSETER, MOSETER, MUSSELS, SCALLOPS, ETC.)16W01MEALS SEPARATED IN SERVING CONTAINER WITH FISH/FISH PRODUCTS, MIXED FISHERY/SEAFOOD16W01MEALS SEPARATED IN SERVING CONTAINER WITH FISH/FISH PRODUCTS, MIXED FISHERY/SEAFOOD16W01MEALS SEPARATED IN SERVING CONTAINERS W/MIXED FISHERY/SEAFOOD PRODUCTS16W01MEALS SEPARATED IN SERVING CONTAINERS W/MIXED FISHERY/SEAFOOD PRODUCTS16W01MEALS MEDPR/SOUP/STEW/BISQUE, MIXED FISHERY/SEAFOOD PRODUCTS16W21SEAFOOD CHOWDER/SOUP/STEW/BISQUE, MIXED FISHERY/SEAFOOD PRODUCTS16W21SEAFOOD CHOWDER/SOUP/STEW/BISQUE, MIXED FISHERY/SEAFOOD P                                                                                                    |                                                                                                    |                   |             |               |
| CONGEE, SEAFOOD CHOWDER/SOUP/STEW/BISQUE, MIXED FISHERY/SEAFOOD PRODUCTS16W23CRAB CHOWDER/SOUP/STEW/BISQUE, MIXED FISHERY/SEAFOOD PRODUCTS16W20CRABMEAT RAVIOLI, MIXED FISHERY/SEAFOOD PRODUCTS16W07FISH CHOWDER/SOUP/STEW/BISQUE, MIXED FISHERY/SEAFOOD PRODUCTS16W11HORS D'OEUVRE CONTAINING FISHERY/SEAFOOD PRODUCTS16W11HORS D'OEUVRE CONTAINING FISHERY/SEAFOOD PRODUCTS16W11HORS D'OEUVRE CONTAINING FISHERY/SEAFOOD PRODUCTS16W08LOBSTER CHOWDER/SOUP/STEW/BISQUE, MIXED FISHERY/SEAFOOD PRODUCTS16W03MEALS SEPARATED IN SERVING CONTAINER W/SHELLFISH (CLAMS, OYSTERS, MUSSELS, SCALLOPS, ETC.)16W02MEALS SEPARATED IN SERVING CONTAINER W/SHELLFISH PRODUCTS, MIXED FISHERY/SEAFOOD16W01MEALS SEPARATED IN SERVING CONTAINER WITH CRUSTACEANS (E.G., CRAB, CRAYFISH, LOBSTER, SHRIMP/PRAWNS)16W01MEALS SEPARATED IN SERVING CONTAINERS W/MIXED FISHERY/SEAFOOD PRODUCTS16W01MEALS SEPARATED IN SERVING CONTAINERS W/MIXED FISHERY/SEAFOOD PRODUCTS16W01MEALS SEPARATED IN SERVING CONTAINERS W/MIXED FISHERY/SEAFOOD PRODUCTS16W01MEALS SEPARATED IN SERVING CONTAINERS W/MIXED FISHERY/SEAFOOD PRODUCTS16W01MEALS OPARATED IN SERVING CONTAINERS W/MIXED FISHERY/SEAFOOD PRODUCTS16W01SEAFOOD CHOWDER/SOUP/STEW/BISQUE, MIXED FISHERY/SEAFOOD PRODUCTS16W01SEAFOOD NEWBURG, MIXED FISHERY/SEAFOOD PRODU                                                                                                    | Products                                                                                                | Industr           | y Class     | Group         |
| CRAB CHOWDER/SOUP/STEW/BISQUE, MIXED FISHERY/SEAFOOD PRODUCTS16W20CRABMEAT RAVIOLI, MIXED FISHERY/SEAFOOD PRODUCTS16W07FISH CHOWDER/SOUP/STEW/BISQUE, MIXED FISHERY/SEAFOOD PRODUCTS16W15FISH FILLET SANDWICHES, MIXED FISHERY/SEAFOOD PRODUCTS16W11HORS D'OEUVRE CONTAINING FISHERY/SEAFOOD PRODUCTS, MIXED FISHERY/SEAFOOD PRODUCTS16W08LOBSTER CHOWDER/SOUP/STEW/BISQUE, MIXED FISHERY/SEAFOOD PRODUCTS16W03MEALS SEPARATED IN SERVING CONTAINER W/SHELLFISH (CLAMS, OYSTERS, MUSSELS, SCALLOPS, ETC.)16W02SHRIMP/PRAWNS)01MEALS SEPARATED IN SERVING CONTAINER WITH CRUSTACEANS (E.G., CRAB, CRAYFISH, LOBSTER, SPARATED IN SERVING CONTAINER WITH FISH/FISH PRODUCTS, MIXED FISHERY/SEAFOOD16W01MEALS SEPARATED IN SERVING CONTAINER WITH FISH/FISH PRODUCTS, MIXED FISHERY/SEAFOOD16W04MIXED FISHERY/SEAFOOD PRODUCTS16W01MEALS SEPARATED IN SERVING CONTAINERS W/MIXED FISHERY/SEAFOOD PRODUCTS16W04MIXED FISHERY/SEAFOOD PRODUCTS, NIXED FISHERY/SEAFOOD PRODUCTS16W01SEAFOOD CHOWDER/SOUP/STEW/BISQUE, MIXED FISHERY/SEAFOOD PRODUCTS16W01SEAFOOD CHOWDER/SOUP/STEW/BISQUE, MIXED FISHERY/SEAFOOD PRODUCTS16W02SEAFOOD NEWBURG, MIXED FISHERY/SEAFOOD PRODUCTS16W02SEAFOOD NEWBURG, MIXED FISHERY/SEAFOOD PRODUCTS16W02SEAFOOD NEWBURG, MIXED FISHERY/SEAFOOD PRODUCTS16W09SEAFOOD NEW                                                                                                    | CLAM CHOWDER/SOUP/STEW/BISQUE, MIXED FISHERY/SEAFOOD PRODUCTS                                           | 16                | W           | 14            |
| CRABMEAT RAVIOLI, MIXED FISHERY/SEAFOOD PRODUCTS16W07FISH CHOWDER/SOUP/STEW/BISQUE, MIXED FISHERY/SEAFOOD PRODUCTS16W15FISH FILLET SANDWICHES, MIXED FISHERY/SEAFOOD PRODUCTS16W11HORS D'OEUVRE CONTAINING FISHERY/SEAFOOD PRODUCTS, MIXED FISHERY/SEAFOOD PRODUCTS16W08LOBSTER CHOWDER/SOUP/STEW/BISQUE, MIXED FISHERY/SEAFOOD PRODUCTS16W03MEALS SEPARATED IN SERVING CONTAINER WITH CRUSTACEANS (E.G., CRAB, CRAYFISH, LOBSTER,<br>SHRIMP/PRAWNS)16W01MEALS SEPARATED IN SERVING CONTAINER WITH FISH/FISH PRODUCTS, MIXED FISHERY/SEAFOOD<br>PRODUCTS16W01MEALS SEPARATED IN SERVING CONTAINER WITH FISH/FISH PRODUCTS, MIXED FISHERY/SEAFOOD<br>PRODUCTS16W01MEALS SEPARATED IN SERVING CONTAINERS W/MIXED FISHERY/SEAFOOD PRODUCTS16W04MIXED FISHERY/SEAFOOD PRODUCTS, NE.C.16W04MIXED FISHERY/SEAFOOD PRODUCTS16W04MIXED FISHERY/SEAFOOD PRODUCTS16W01SEAFOOD CHOWDER/SOUP/STEW/BISQUE, MIXED FISHERY/SEAFOOD PRODUCTS16W01SEAFOOD CHOWDER/SOUP/STEW/BISQUE, NE.C., MIXED FISHERY/SEAFOOD PRODUCTS16W02SEAFOOD SALAD (SHRIMP, CRAB, ETC.), MIXED FISHERY/SEAFOOD PRODUCTS16W02SHARKFIN CHOWDER/SOUP/STEW/BISQUE, MIXED FISHERY/SEAFOOD PRODUCTS16W02SHARKFIN CHOWDER/SOUP/STEW/BISQUE, MIXED FISHERY/SEAFOOD PRODUCTS16W02SHARKFIN CHOWDER/SOUP/STEW/BISQUE, MIXED FISHERY/SEAFOOD PRODUCTS16 </td <td>CONGEE, SEAFOOD CHOWDER/SOUP/STEW/BISQUE, MIXED FISHERY/SEAFOOD PRODUCTS</td> <td>16</td> <td>W</td> <td>23</td>                             | CONGEE, SEAFOOD CHOWDER/SOUP/STEW/BISQUE, MIXED FISHERY/SEAFOOD PRODUCTS                                | 16                | W           | 23            |
| FISH CHOWDER/SOUP/STEW/BISQUE, MIXED FISHERY/SEAFOOD PRODUCTS16W15FISH FILLET SANDWICHES, MIXED FISHERY/SEAFOOD PRODUCTS16W11HORS D'OEUVRE CONTAINING FISHERY/SEAFOOD PRODUCTS, MIXED FISHERY/SEAFOOD PRODUCTS16W08LOBSTER CHOWDER/SOUP/STEW/BISQUE, MIXED FISHERY/SEAFOOD PRODUCTS16W17MEALS SEPARATED IN SERVING CONTAINER W/SHELLFISH (CLAMS, OYSTERS, MUSSELS, SCALLOPS, ETC.)16W03MEALS SEPARATED IN SERVING CONTAINER WITH CRUSTACEANS (E.G., CRAB, CRAYFISH, LOBSTER, SHRIMP/PRAWNS)16W02MEALS SEPARATED IN SERVING CONTAINER WITH FISH/FISH PRODUCTS, MIXED FISHERY/SEAFOOD16W01PRODUCTS16W01MEALS SEPARATED IN SERVING CONTAINERS W/MIXED FISHERY/SEAFOOD PRODUCTS16W01PRODUCTS16W01SEAFOOD CHOWDER/SOUP/STEW/BISQUE, MIXED FISHERY/SEAFOOD PRODUCTS16W99OYSTER CHOWDER/SOUP/STEW/BISQUE, MIXED FISHERY/SEAFOOD PRODUCTS16W01SEAFOOD CHOWDER/SOUP/STEW/BISQUE, MIXED FISHERY/SEAFOOD PRODUCTS16W01SEAFOOD NEWBURG, MIXED FISHERY/SEAFOOD PRODUCTS16W09SEAFOOD SALAD (SHIMP, CRAB, ETC.), MIXED FISHERY/SEAFOOD PRODUCTS16W22SHARKFIN CHOWDER/SOUP/STEW/BISQUE, MIXED FISHERY/SEAFOOD PRODUCTS16W19SHARMP CHOW MEIN DINNERS, MIXED FISHERY/SEAFOOD PRODUCTS16W05SHRIMP CHOWDER/SOUP/STEW/BISQUE, MIXED FISHERY/SEAFOOD PRODUCTS16W05SHRIMP CHOWDER/SOUP/STEW                                                                                                    | CRAB CHOWDER/SOUP/STEW/BISQUE, MIXED FISHERY/SEAFOOD PRODUCTS                                           | 16                | W           | 20            |
| FISH FILLET SANDWICHES, MIXED FISHERY/SEAFOOD PRODUCTS16W11HORS D'OEUVRE CONTAINING FISHERY/SEAFOOD PRODUCTS, MIXED FISHERY/SEAFOOD PRODUCTS16W08LOBSTER, CHOWDER/SQUP/STEW/BISQUE, MIXED FISHERY/SEAFOOD PRODUCTS16W17MEALS SEPARATED IN SERVING CONTAINER W/SHELLFISH (CLAMS, OYSTERS, MUSSELS, SCALLOPS, ETC.)16W03MEALS SEPARATED IN SERVING CONTAINER WITH CRUSTACEANS (E.G., CRAB, CRAYFISH, LOBSTER, SHRIMP/PRAWNS)16W02MEALS SEPARATED IN SERVING CONTAINER WITH FISH/FISH PRODUCTS, MIXED FISHERY/SEAFOOD16W01PRODUCTS16W01MEALS SEPARATED IN SERVING CONTAINER WITH FISH/FISH PRODUCTS, MIXED FISHERY/SEAFOOD16W04MEALS SEPARATED IN SERVING CONTAINERS W/MIXED FISHERY/SEAFOOD PRODUCTS16W99OYSTER, CHOWDER/SOUP/STEW/BISQUE, MIXED FISHERY/SEAFOOD PRODUCTS16W99OYSTER, CHOWDER/SOUP/STEW/BISQUE, MIXED FISHERY/SEAFOOD PRODUCTS16W01SEAFOOD NEWBURG, MIXED FISHERY/SEAFOOD PRODUCTS16W09SEAFOOD NEWBURG, MIXED FISHERY/SEAFOOD PRODUCTS16W22SHARKFIN CHOWDER/SOUP/STEW/BISQUE, MIXED FISHERY/SEAFOOD PRODUCTS16W19SHARKFIN CHOWDER/SOUP/STEW/BISQUE, MIXED FISHERY/SEAFOOD PRODUCTS16W19SHARKFIN CHOWDER/SOUP/STEW/BISQUE, MIXED FISHERY/SEAFOOD PRODUCTS16W05SHRIMP CHOWDER/SOUP/STEW/BISQUE, MIXED FISHERY/SEAFOOD PRODUCTS16W18SHRIMP CHOWDER/SOUP/STEW/BISQUE, MIXED FISHERY/SEAFOOD PRODUCTS <td>CRABMEAT RAVIOLI, MIXED FISHERY/SEAFOOD PRODUCTS</td> <td>16</td> <td>W</td> <td>07</td>                                               | CRABMEAT RAVIOLI, MIXED FISHERY/SEAFOOD PRODUCTS                                                        | 16                | W           | 07            |
| HORS D'OEUVRE CONTAINING FISHERY/SEAFOOD PRODUCTS, MIXED FISHERY/SEAFOOD PRODUCTS16W08LOBSTER CHOWDER/SOUP/STEW/BISQUE, MIXED FISHERY/SEAFOOD PRODUCTS16W17MEALS SEPARATED IN SERVING CONTAINER W/SHELLFISH (CLAMS, OYSTERS, MUSSELS, SCALLOPS, ETC.)16W03MEALS SEPARATED IN SERVING CONTAINER WITH CRUSTACEANS (E.G., CRAB, CRAYFISH, LOBSTER,<br>SHRIMD/PRAWNS)16W02MEALS SEPARATED IN SERVING CONTAINER WITH CRUSTACEANS (E.G., CRAB, CRAYFISH, LOBSTER,<br>SHRIMD/PRAWNS)16W01MEALS SEPARATED IN SERVING CONTAINER WITH FISH/FISH PRODUCTS, MIXED FISHERY/SEAFOOD<br>PRODUCTS16W01MEALS SEPARATED IN SERVING CONTAINERS W/MIXED FISHERY/SEAFOOD PRODUCTS16W01MEALS SEPARATED IN SERVING CONTAINERS W/MIXED FISHERY/SEAFOOD PRODUCTS16W01MEALS SEPARATED IN SERVING CONTAINERS W/MIXED FISHERY/SEAFOOD PRODUCTS16W01SEAFOOD CHOWDER/SOUP/STEW/BISQUE, MIXED FISHERY/SEAFOOD PRODUCTS16W01SEAFOOD NEWBURG, MIXED FISHERY/SEAFOOD PRODUCTS16W09SEAFOOD NEWBURG, MIXED FISHERY/SEAFOOD PRODUCTS16W09SHARKFIN CHOWDER/SOUP/STEW/BISQUE, MIXED FISHERY/SEAFOOD PRODUCTS16W19SHARKFIN CHOWDER/SOUP/STEW/BISQUE, MIXED FISHERY/SEAFOOD PRODUCTS16W05SHRIMP CHOW MEIN DINNERS, MIXED FISHERY/SEAFOOD PRODUCTS16W05SHRIMP CHOWDER/SOUP/STEW/BISQUE, MIXED FISHERY/SEAFOOD PRODUCTS16W18SHRIMP CREOLE, MIXED FISHERY/SEAFOOD PRODUCTS16W <td< td=""><td>FISH CHOWDER/SOUP/STEW/BISQUE, MIXED FISHERY/SEAFOOD PRODUCTS</td><td>16</td><td>W</td><td>15</td></td<> | FISH CHOWDER/SOUP/STEW/BISQUE, MIXED FISHERY/SEAFOOD PRODUCTS                                           | 16                | W           | 15            |
| LOBSTER CHOWDER/SOUP/STEW/BISQUE, MIXED FISHERY/SEAFOOD PRODUCTS16W17MEALS SEPARATED IN SERVING CONTAINER W/SHELLFISH (CLAMS, OYSTERS, MUSSELS, SCALLOPS, ETC.)16W03MEALS SEPARATED IN SERVING CONTAINER WITH CRUSTACEANS (E.G., CRAB, CRAYFISH, LOBSTER,<br>SHRIMP/PRAWNS)16W02MEALS SEPARATED IN SERVING CONTAINER WITH FISH/FISH PRODUCTS, MIXED FISHERY/SEAFOOD<br>PRODUCTS16W01MEALS SEPARATED IN SERVING CONTAINER WITH FISH/FISH PRODUCTS, MIXED FISHERY/SEAFOOD<br>PRODUCTS16W04MIXED FISHERY/SEAFOOD PRODUCTS, N.E.C.16W99OYSTER CHOWDER/SOUP/STEW/BISQUE, MIXED FISHERY/SEAFOOD PRODUCTS16W13SEAFOOD CHOWDER/SOUP/STEW/BISQUE, N.E.C., MIXED FISHERY/SEAFOOD PRODUCTS16W21SEAFOOD NOD NEWBURG, MIXED FISHERY/SEAFOOD PRODUCTS16W22SEAFOOD SALAD (SHRIMP, CRAB, ETC.), MIXED FISHERY/SEAFOOD PRODUCTS16W19SHRIMP CHOW MEIN DINNERS, MIXED FISHERY/SEAFOOD PRODUCTS16W19SHRIMP CHOW MEIN DINNERS, MIXED FISHERY/SEAFOOD PRODUCTS16W19SHRIMP CHOWDER/SOUP/STEW/BISQUE, MIXED FISHERY/SEAFOOD PRODUCTS16W19SHRIMP CHOWDER/SOUP/STEW/BISQUE, MIXED FISHERY/SEAFOOD PRODUCTS16W19SHRIMP CHOW MEIN DINNERS, MIXED FISHERY/SEAFOOD PRODUCTS16W18SHRIMP CHOWDER/SOUP/STEW/BISQUE, MIXED FISHERY/SEAFOOD PRODUCTS16W18SHRIMP CREOLE, MIXED FISHERY/SEAFOOD PRODUCTS16W18SHRIMP CREOLE, MIXED FISHERY/SEAFOOD P                                                                                                    | FISH FILLET SANDWICHES, MIXED FISHERY/SEAFOOD PRODUCTS                                                  | 16                | W           | 11            |
| MEALS SEPARATED IN SERVING CONTAINER W/SHELLFISH (CLAMS, OYSTERS, MUSSELS, SCALLOPS, ETC.)16W03MEALS SEPARATED IN SERVING CONTAINER WITH CRUSTACEANS (E.G., CRAB, CRAYFISH, LOBSTER,<br>SHRIMD/PRAWNS)16W02MEALS SEPARATED IN SERVING CONTAINER WITH FISH/FISH PRODUCTS, MIXED FISHERY/SEAFOOD<br>PRODUCTS16W01MEALS SEPARATED IN SERVING CONTAINERS W/MIXED FISHERY/SEAFOOD PRODUCTS16W04MEALS SEPARATED IN SERVING CONTAINERS W/MIXED FISHERY/SEAFOOD PRODUCTS16W04MIXED FISHERY/SEAFOOD PRODUCTS, N.E.C.16W13OYSTER CHOWDER/SOUP/STEW/BISQUE, MIXED FISHERY/SEAFOOD PRODUCTS16W21SEAFOOD CHOWDER/SOUP/STEW/BISQUE, N.E.C., MIXED FISHERY/SEAFOOD PRODUCTS16W02SEAFOOD NEWBURG, MIXED FISHERY/SEAFOOD PRODUCTS16W02SEAFOOD SALAD (SHRIMP, CRAB, ETC.), MIXED FISHERY/SEAFOOD PRODUCTS16W19SHRIMP CHOW MEIN DINNERS, MIXED FISHERY/SEAFOOD PRODUCTS16W05SHRIMP CHOW MEIN DINNERS, MIXED FISHERY/SEAFOOD PRODUCTS16W18SHRIMP CHOWDER/SOUP/STEW/BISQUE, MIXED FISHERY/SEAFOOD PRODUCTS16W18SHRIMP CHOWDER/SOUP/STEW/BISQUE, MIXED FISHERY/SEAFOOD PRODUCTS16W18SHRIMP CREOLE, MIXED FISHERY/SEAFOOD PRODUCTS16W18SHRIMP CREOLE, MIXED FISHERY/SEAFOOD PRODUCTS16W18SHRIMP CREOLE, MIXED FISHERY/SEAFOOD PRODUCTS16W18SHRIMP CREOLE, MIXED FISHERY/SEAFOOD PRODUCTS16W10 <td>HORS D'OEUVRE CONTAINING FISHERY/SEAFOOD PRODUCTS, MIXED FISHERY/SEAFOOD PRODUCTS</td> <td>16</td> <td>W</td> <td>08</td>                                                      | HORS D'OEUVRE CONTAINING FISHERY/SEAFOOD PRODUCTS, MIXED FISHERY/SEAFOOD PRODUCTS                       | 16                | W           | 08            |
| MEALS SEPARATED IN SERVING CONTAINER WITH CRUSTACEANS (E.G., CRAB, CRAYFISH, LOBSTER,<br>SHRIMP/PRAWNS)16W02MEALS SEPARATED IN SERVING CONTAINER WITH FISH/FISH PRODUCTS, MIXED FISHERY/SEAFOOD<br>PRODUCTS16W01MEALS SEPARATED IN SERVING CONTAINERS W/MIXED FISHERY/SEAFOOD PRODUCTS16W04MIXED FISHERY/SEAFOOD PRODUCTS, N.E.C.16W04OYSTER CHOWDER/SOUP/STEW/BISQUE, MIXED FISHERY/SEAFOOD PRODUCTS16W13SEAFOOD CHOWDER/SOUP/STEW/BISQUE, N.E.C., MIXED FISHERY/SEAFOOD PRODUCTS16W21SEAFOOD CHOWDER/SOUP/STEW/BISQUE, N.E.C., MIXED FISHERY/SEAFOOD PRODUCTS16W09SEAFOOD CHOWDER/SOUP/STEW/BISQUE, N.E.C., MIXED FISHERY/SEAFOOD PRODUCTS16W09SEAFOOD CHOWDER/SOUP/STEW/BISQUE, N.E.C., MIXED FISHERY/SEAFOOD PRODUCTS16W09SEAFOOD SALAD (SHRIMP, CRAB, ETC.), MIXED FISHERY/SEAFOOD PRODUCTS16W19SHARKFIN CHOWDER/SOUP/STEW/BISQUE, MIXED FISHERY/SEAFOOD PRODUCTS16W05SHRIMP CHOW MEIN DINNERS, MIXED FISHERY/SEAFOOD PRODUCTS16W05SHRIMP CHOWDER/SOUP/STEW/BISQUE, MIXED FISHERY/SEAFOOD PRODUCTS16W18SHRIMP CHOWDER/SOUP/STEW/BISQUE, MIXED FISHERY/SEAFOOD PRODUCTS16W18SHRIMP CREOLE, MIXED FISHERY/SEAFOOD PRODUCTS16W18SHRIMP CREOLE, MIXED FISHERY/SEAFOOD PRODUCTS16W18SHRIMP CREOLE, MIXED FISHERY/SEAFOOD PRODUCTS16W10                                                                                                    | LOBSTER CHOWDER/SOUP/STEW/BISQUE, MIXED FISHERY/SEAFOOD PRODUCTS                                        | 16                | W           | 17            |
| SHRIMP/PRAWNS)16W02MEALS SEPARATED IN SERVING CONTAINER WITH FISH/FISH PRODUCTS, MIXED FISHERY/SEAFOOD16W01PRODUCTS16W04MEALS SEPARATED IN SERVING CONTAINERS W/MIXED FISHERY/SEAFOOD PRODUCTS16W04MIXED FISHERY/SEAFOOD PRODUCTS, N.E.C.16W99OYSTER CHOWDER/SOUP/STEW/BISQUE, MIXED FISHERY/SEAFOOD PRODUCTS16W21SEAFOOD CHOWDER/SOUP/STEW/BISQUE, N.E.C., MIXED FISHERY/SEAFOOD PRODUCTS16W09SEAFOOD CHOWDER/SOUP/STEW/BISQUE, N.E.C., MIXED FISHERY/SEAFOOD PRODUCTS16W09SEAFOOD SALAD (SHRIMP, CRAB, ETC.), MIXED FISHERY/SEAFOOD PRODUCTS16W19SHARKFIN CHOWDER/SOUP/STEW/BISQUE, MIXED FISHERY/SEAFOOD PRODUCTS16W05SHRIMP CHOW MEIN DINNERS, MIXED FISHERY/SEAFOOD PRODUCTS16W05SHRIMP CHOWDER/SOUP/STEW/BISQUE, MIXED FISHERY/SEAFOOD PRODUCTS16W18SHRIMP CHOWDER/SOUP/STEW/BISQUE, MIXED FISHERY/SEAFOOD PRODUCTS16W18SHRIMP CHOWDER/SOUP/STEW/BISQUE, MIXED FISHERY/SEAFOOD PRODUCTS16W18SHRIMP CHOWDER/SOUP/STEW/BISQUE, MIXED FISHERY/SEAFOOD PRODUCTS16W18SHRIMP CREOLE, MIXED FISHERY/SEAFOOD PRODUCTS16W18SHRIMP CREOLE, MIXED FISHERY/SEAFOOD PRODUCTS16W10                                                                                                    | MEALS SEPARATED IN SERVING CONTAINER W/SHELLFISH (CLAMS, OYSTERS, MUSSELS, SCALLOPS, ETC.)              | 16                | W           | 03            |
| SHRIMP/PRAWNS1Image: Container with fish/fish products, mixed fishery/seafood16W01MEALS SEPARATED IN SERVING CONTAINER WITH FISH/FISH PRODUCTS, MIXED FISHERY/SEAFOOD16W04MEALS SEPARATED IN SERVING CONTAINERS W/MIXED FISHERY/SEAFOOD PRODUCTS16W04MIXED FISHERY/SEAFOOD PRODUCTS, N.E.C.16W99OYSTER CHOWDER/SOUP/STEW/BISQUE, MIXED FISHERY/SEAFOOD PRODUCTS16W13SEAFOOD CHOWDER/SOUP/STEW/BISQUE, N.E.C., MIXED FISHERY/SEAFOOD PRODUCTS16W21SEAFOOD Newburg, MIXED FISHERY/SEAFOOD PRODUCTS16W09SEAFOOD SALAD (SHRIMP, CRAB, ETC.), MIXED FISHERY/SEAFOOD PRODUCTS16W19SHARKFIN CHOWDER/SOUP/STEW/BISQUE, MIXED FISHERY/SEAFOOD PRODUCTS16W19SHRIMP CHOW MEIN DINNERS, MIXED FISHERY/SEAFOOD PRODUCTS16W05SHRIMP CHOWDER/SOUP/STEW/BISQUE, MIXED FISHERY/SEAFOOD PRODUCTS16W18SHRIMP CHOWDER/SOUP/STEW/BISQUE, MIXED FISHERY/SEAFOOD PRODUCTS16W10                                                                                                    |                                                                                                    | 16                | W/          | 02            |
| PRODUCTS16W01MEALS SEPARATED IN SERVING CONTAINERS W/MIXED FISHERY/SEAFOOD PRODUCTS16W04MIXED FISHERY/SEAFOOD PRODUCTS, N.E.C.16W99OYSTER CHOWDER/SOUP/STEW/BISQUE, MIXED FISHERY/SEAFOOD PRODUCTS16W13SEAFOOD CHOWDER/SOUP/STEW/BISQUE, N.E.C., MIXED FISHERY/SEAFOOD PRODUCTS16W21SEAFOOD NEWBURG, MIXED FISHERY/SEAFOOD PRODUCTS16W22SEAFOOD SALAD (SHRIMP, CRAB, ETC.), MIXED FISHERY/SEAFOOD PRODUCTS16W22SHARKFIN CHOWDER/SOUP/STEW/BISQUE, MIXED FISHERY/SEAFOOD PRODUCTS16W19SHRIMP CHOW MEIN DINNERS, MIXED FISHERY/SEAFOOD PRODUCTS16W05SHRIMP CHOWDER/SOUP/STEW/BISQUE, MIXED FISHERY/SEAFOOD PRODUCTS16W18SHRIMP CREOLE, MIXED FISHERY/SEAFOOD PRODUCTS16W10                                                                                                    |                                                                                                    | 10                |             | 01            |
| MEALS SEPARATED IN SERVING CONTAINERS W/MIXED FISHERY/SEAFOOD PRODUCTS16W04MIXED FISHERY/SEAFOOD PRODUCTS, N.E.C.16W99OYSTER CHOWDER/SOUP/STEW/BISQUE, MIXED FISHERY/SEAFOOD PRODUCTS16W13SEAFOOD CHOWDER/SOUP/STEW/BISQUE, N.E.C., MIXED FISHERY/SEAFOOD PRODUCTS16W21SEAFOOD CHOWDER/SOUP/STEW/BISQUE, N.E.C., MIXED FISHERY/SEAFOOD PRODUCTS16W09SEAFOOD CHOWDER/SOUP/STEW/BISQUE, N.E.C., MIXED FISHERY/SEAFOOD PRODUCTS16W09SEAFOOD SALAD (SHRIMP, CRAB, ETC.), MIXED FISHERY/SEAFOOD PRODUCTS16W19SHARKFIN CHOWDER/SOUP/STEW/BISQUE, MIXED FISHERY/SEAFOOD PRODUCTS16W05SHRIMP CHOW MEIN DINNERS, MIXED FISHERY/SEAFOOD PRODUCTS16W05SHRIMP CHOWDER/SOUP/STEW/BISQUE, MIXED FISHERY/SEAFOOD PRODUCTS16W18SHRIMP CHOWDER/SOUP/STEW/BISQUE, MIXED FISHERY/SEAFOOD PRODUCTS16W10                                                                                                    |                                                                                                    | 16                | W           | 01            |
| MIXED FISHERY/SEAFOOD PRODUCTS, N.E.C.16W99OYSTER CHOWDER/SOUP/STEW/BISQUE, MIXED FISHERY/SEAFOOD PRODUCTS16W13SEAFOOD CHOWDER/SOUP/STEW/BISQUE, N.E.C., MIXED FISHERY/SEAFOOD PRODUCTS16W21SEAFOOD NEWBURG, MIXED FISHERY/SEAFOOD PRODUCTS16W09SEAFOOD SALAD (SHRIMP, CRAB, ETC.), MIXED FISHERY/SEAFOOD PRODUCTS16W19SHARKFIN CHOWDER/SOUP/STEW/BISQUE, MIXED FISHERY/SEAFOOD PRODUCTS16W05SHRIMP CHOW MEIN DINNERS, MIXED FISHERY/SEAFOOD PRODUCTS16W05SHRIMP CHOWDER/SOUP/STEW/BISQUE, MIXED FISHERY/SEAFOOD PRODUCTS16W18SHRIMP CHOWDER/SOUP/STEW/BISQUE, MIXED FISHERY/SEAFOOD PRODUCTS16W10                                                                                                    |                                                                                                    | 14                | 147         | 04            |
| OYSTER CHOWDER/SOUP/STEW/BISQUE, MIXED FISHERY/SEAFOOD PRODUCTS16W13SEAFOOD CHOWDER/SOUP/STEW/BISQUE, N.E.C., MIXED FISHERY/SEAFOOD PRODUCTS16W21SEAFOOD NEWBURG, MIXED FISHERY/SEAFOOD PRODUCTS16W09SEAFOOD SALAD (SHIMP, CRAB, ETC.), MIXED FISHERY/SEAFOOD PRODUCTS16W22SHARKFIN CHOWDER/SOUP/STEW/BISQUE, MIXED FISHERY/SEAFOOD PRODUCTS16W19SHRIMP CHOW MEIN DINNERS, MIXED FISHERY/SEAFOOD PRODUCTS16W05SHRIMP CHOWDER/SOUP/STEW/BISQUE, MIXED FISHERY/SEAFOOD PRODUCTS16W18SHRIMP CHOWDER/SOUP/STEW/BISQUE, MIXED FISHERY/SEAFOOD PRODUCTS16W10                                                                                                    |                                                                                                    |                   |             |               |
| SEAFOOD CHOWDER/SOUP/STEW/BISQUE, N.E.C., MIXED FISHERY/SEAFOOD PRODUCTS16W21SEAFOOD NEWBURG, MIXED FISHERY/SEAFOOD PRODUCTS16W09SEAFOOD SALAD (SHRIMP, CRAB, ETC.), MIXED FISHERY/SEAFOOD PRODUCTS16W22SHARKFIN CHOWDER/SOUP/STEW/BISQUE, MIXED FISHERY/SEAFOOD PRODUCTS16W19SHRIMP CHOW MEIN DINNERS, MIXED FISHERY/SEAFOOD PRODUCTS16W05SHRIMP CHOWDER/SOUP/STEW/BISQUE, MIXED FISHERY/SEAFOOD PRODUCTS16W18SHRIMP CHOWDER/SOUP/STEW/BISQUE, MIXED FISHERY/SEAFOOD PRODUCTS16W10                                                                                                    |                                                                                                    |                   |             |               |
| SEAFOOD NEWBURG, MIXED FISHERY/SEAFOOD PRODUCTS16W09SEAFOOD SALAD (SHRIMP, CRAB, ETC.), MIXED FISHERY/SEAFOOD PRODUCTS16W22SHARKFIN CHOWDER/SOUP/STEW/BISQUE, MIXED FISHERY/SEAFOOD PRODUCTS16W19SHRIMP CHOW MEIN DINNERS, MIXED FISHERY/SEAFOOD PRODUCTS16W05SHRIMP CHOWDER/SOUP/STEW/BISQUE, MIXED FISHERY/SEAFOOD PRODUCTS16W18SHRIMP CHOWDER/SOUP/STEW/BISQUE, MIXED FISHERY/SEAFOOD PRODUCTS16W10                                                                                                    |                                                                                                    |                   |             |               |
| SEAFOOD SALAD (SHRIMP, CRAB, ETC.), MIXED FISHERY/SEAFOOD PRODUCTS       16       W       22         SHARKFIN CHOWDER/SOUP/STEW/BISQUE, MIXED FISHERY/SEAFOOD PRODUCTS       16       W       19         SHRIMP CHOW MEIN DINNERS, MIXED FISHERY/SEAFOOD PRODUCTS       16       W       05         SHRIMP CHOWDER/SOUP/STEW/BISQUE, MIXED FISHERY/SEAFOOD PRODUCTS       16       W       18         SHRIMP CHOWDER/SOUP/STEW/BISQUE, MIXED FISHERY/SEAFOOD PRODUCTS       16       W       10                                                                                                    |                                                                                                    |                   |             |               |
| SHARKFIN CHOWDER/SOUP/STEW/BISQUE, MIXED FISHERY/SEAFOOD PRODUCTS       16       W       19         SHRIMP CHOW MEIN DINNERS, MIXED FISHERY/SEAFOOD PRODUCTS       16       W       05         SHRIMP CHOWDER/SOUP/STEW/BISQUE, MIXED FISHERY/SEAFOOD PRODUCTS       16       W       18         SHRIMP CREOLE, MIXED FISHERY/SEAFOOD PRODUCTS       16       W       10                                                                                                    |                                                                                                    |                   |             |               |
| SHRIMP CHOW MEIN DINNERS, MIXED FISHERY/SEAFOOD PRODUCTS       16       W       05         SHRIMP CHOWDER/SOUP/STEW/BISQUE, MIXED FISHERY/SEAFOOD PRODUCTS       16       W       18         SHRIMP CREOLE, MIXED FISHERY/SEAFOOD PRODUCTS       16       W       10                                                                                                    |                                                                                                    |                   |             |               |
| SHRIMP_CHOWDER/SOUP/STEW/BISQUE, MIXED_FISHERY/SEAFOOD_PRODUCTS         16         W         18           SHRIMP_CREOLE, MIXED_FISHERY/SEAFOOD_PRODUCTS         16         W         10                                                                                                    |                                                                                                    |                   |             |               |
| SHRIMP CREOLE, MIXED FISHERY/SEAFOOD PRODUCTS 16 W 10                                                                                                    |                                                                                                    |                   |             |               |
|                                                                                                    |                                                                                                    |                   |             |               |
| STRATE ESS RATES PRATE PROTECTION FROM FROM FROM FROM FROM FROM FROM FROM                                                                                                    |                                                                                                    |                   |             |               |
|                                                                                                    |                                                                                                    | 10                |             |               |

The Find Product Code: Select Product Group page displays all Product Groups within the Product Class. Select a Product Group by clicking on a hyperlink in the Products column (e.g., MIXED FISHERY/SEAFOOD PRODUCTS)

## **Completing the product information**

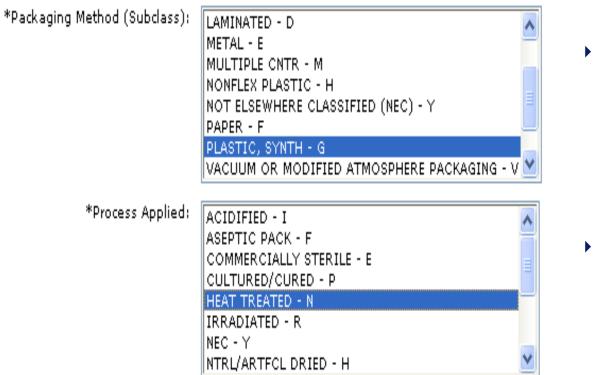

- Once you choose the exact product description, you need to:
  - Specify the Packing Method from the available list
  - Specify what type of process applied to the shipped food article:
  - Press Select
- You will return to the Prior Notice main page to fill the common name for the food article used in the origin country.

## **Filling the product Packaging Information**

#### Quantity and Packaging

For packaged food, enter the weight or volume of the smallest (Base) unit. For, example, 16 "ounces, weight (avdp)", if the smallest unit is a 16 oz can. If the product has no packaging, enter the net weight or volume as the Base Unit and check the Bulk-shipment checkbox. The system will ignore all Container information if the Bulk-shipment checkbox is checked.

| *Base Unit (Number and Measure): |  | ~ | Bulk-shipment (no containers) |
|----------------------------------|--|---|-------------------------------|
|----------------------------------|--|---|-------------------------------|

For packaged food, break down the quantity into up to five packaging levels (largest to smallest container). For example, 500 Cases, with 40 Cans per Case (The weight of the individual can is the base unit.).

|                                            | Number | Container Type   |
|--------------------------------------------|--------|------------------|
| Largest Container to<br>Smallest Container |        | 🔽 Total Quantity |
|                                            | ▼<br>  | Calculate        |
|                                            | ▼<br>  | ×                |
|                                            | •      | ×                |
|                                            | •      | ×                |
|                                            |        | Save Cancel      |

Fill the quantity and packaging as in the commercial invoice.

Click Save

#### **Filling Prior Notice Related Facilities**

| Manufacturer                   |                                                                                                    |                    |
|--------------------------------|----------------------------------------------------------------------------------------------------|--------------------|
|                                | n natural state, the FDA country of Production is the count<br>om the drop-down list. Then, click on the Enter Manufactur |                    |
| *FDA Country of<br>Production: | Jordan (JO) 💌                                                                                                    | Enter Manufacturer |
| Shipper                        |                                                                                                    |                    |
| Select the Country where       | the Shipper's business is located. Then, click on the Ente                                                                | r Shipper button.  |
| *Country:                      | ▼                                                                                                    | Enter Shipper      |
|                                |                                                                                                    |                    |

- Fill the FDA Country of Production for the food article.
- Press Enter Manufacturer to fill the mandatory information.

/

| * Food Facility Registration Number: | Find From Favorites                         |
|--------------------------------------|---------------------------------------------|
| * Name:                              |                                             |
| Street Address:                      |                                             |
|                                      |                                             |
| * City:                              |                                             |
| Country Subdivision:                 | <ul> <li>(state, province, etc.)</li> </ul> |
| Country:                             | Lebanon (LB) Change Country                 |
| ZIP/Mail Code:                       |                                             |
|                                      |                                             |

Fill in the registration number (it is provided by the manufacturer if registering in the FDA), fill the name of the manufacturer, city and country subdivision as in the commercial invoice and click on Save.

| View Prior N     | lotice: Related Facilities                                  | <u>Submit</u> <u>Copy</u> | <u>Cancel PN</u> |
|------------------|-------------------------------------------------------------|---------------------------|------------------|
| Entry Ide        | ntifier: +++-0081733-0                                      | Article Number: 0001      |                  |
| Manufacturer     |                                                             |                           | <u>Edit</u>      |
|                  | Patchi<br>Amman, <b>İ</b> mmān<br>JORDAN                    |                           |                  |
| Shipper          |                                                             |                           |                  |
| Select the Count | try where the Shipper's business is located. Then, click on | the Enter Shipper button. |                  |
| *C(              | ountry: Jordan (JO)                                         | Enter Shipper             |                  |

Fill in the shipper country and click on Enter shipper.

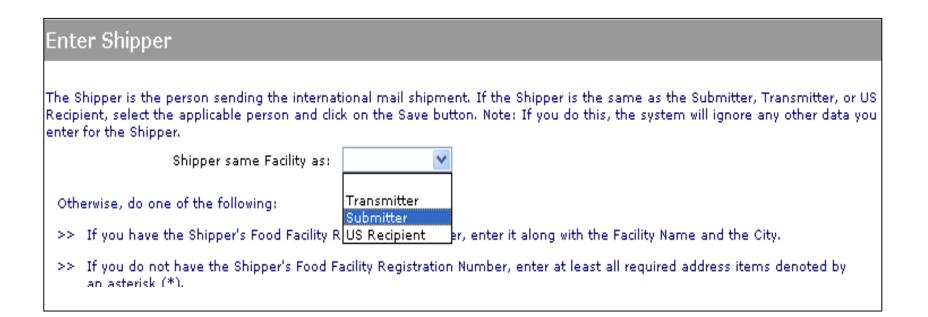

• To avoid duplication in the data entry. You can fill the shipper submitter as in the above incase the submitter for the prior notice information was same as shipper.

## **Filling Prior Notice Related Facilities - Owner**

| Owner                                                                                            |  |
|--------------------------------------------------------------------------------------------------|--|
| Select the Country where the Owner's business is located. Then, click on the Enter Owner button. |  |
| Country: United States (US)                                                                      |  |

- 4. Enter the Owner of the article of food at the time of Prior Notice submission.
  - a) Click on the Enter Owner button. The Enter Owner page displays.

#### Prior Notice: Owner (Enter)

Otherwise, do or

If the Owner is the same Facility as another that you have already entered for this Prior Notice, select the Facility and click on the Save button. (If you do this, the system will ignore any other data you enter for the Owner.)

| Owner same Facility as: | × |  |
|-------------------------|---|--|
| e of the following:     |   |  |

- >> If you have the Owner's Food Facility Registration Number, enter it along with the Facility Name and the City.
- >> If you do not have the Owner's Food Facility Registration Number, enter at least all required address items denoted by an asterisk (\*).

| Food Facility Registration Number: |                                   |   |
|------------------------------------|-----------------------------------|---|
| *Name:                             |                                   |   |
| *Street Address:                   |                                   |   |
|                                    |                                   |   |
| *City:                             |                                   |   |
| * Country Subdivision:             | (state, province, etc.)           | * |
| Country:                           | United States (US) Change Country |   |

 If the Owner is the same Facility as another that you have already entered for this Prior Notice, select the Facility.
 Otherwise fill in the owner information; Facility Registration Number "if available", Business Name, and City, or all required address information.

Note: If you do this, the system will ignore any other data you enter for the Owner.

Click on the Save button. The View Prior Notice: Related Facilities page displays with the Owner information in static text.

#### **Adding Related Facilities: Ultimate Consignee**

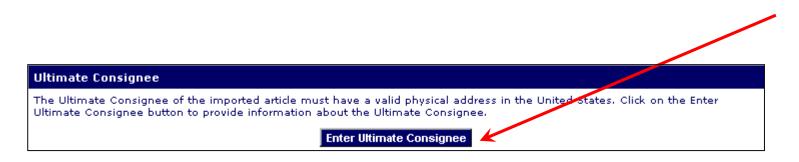

5. Enter the Ultimate Consignee by clicking the Enter Ultimate Consignee button. The Enter Ultimate Consignee page is displayed. The Ultimate Consignee must be located in the United States. Click on the Enter Ultimate Consignee button. The process is the same as for Owner, except that the address information is mandatory.

## **Submitting the Prior Notice**

| Holding Facility                                                                                                    |        |
|----------------------------------------------------------------------------------------------------|--------|
| If United States Customs and Border Protection (CBP) has directed this article to a Holding Facility, click on the Enter Holdin<br>Facility button to provide specific information about the Holding Facility.<br>Enter Holding Facility | 9      |
| 3 Submit Prior                                                                                                    | Notice |

- 1. The **View Prior Notice: Related Facilities** page displays with all facility information in static text. Review this information and make corrections using any **Edit** hyperlink.
- 2. After you have verified that your Prior Notice is complete and accurate, click on the **Submit** hyperlink. The system verifies that your data is complete and issues a Confirmation Number.

### **Submitting the Prior Notice**

3 Submit Prior Notice?

Please verify that the information contained within your Web Entry and Prior Notice is correct to the best of your knowledge. After you submit your first Prior Notice, you may no longer edit information in that Prior Notice or the associated Web Entry. Are you sure that you are ready to submit this Prior Notice?

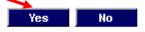

answer the above question which asks about you being sure of submitting the prior notice

with YES.

Clicking yes will take you to the following page which has the prior notice confirmation

number, which you have to write on the AWB in the description field.

# **Completing the Web Entry**

#### Ocmplete Web Entry?

Prior Notice Submission Confirmed. Confirmation Number: 040008741415

Completing the Web Entry indicates that you do not need to submit further Prior Notices for this Web Entry. It cancels all remaining Drat Prior Notices and prevents you from submitting additional associated Prior Notices. After Completing the Web Entry, you should use the "Print Summary" button to generate the Web Entry Summary Confirmation that you should submit to United States Customs and Border Protection (CBP) at the Port of Arrival. If, after completing your Web Entry, you should become aware of substantive changes to the information in your Web Entry or Prior Notices (such as changes in product, quantity, or related facilities), you may cancel the Web Entry or incorrect Prior Notices and then copy the Web Entry to make changes as appropriate.

Are you ready to "Complete" your Web Entry?

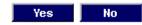

Completing the Web Entry indicates that you do not need to submit further Prior Notices

for this Web Entry. It cancels all remaining Draft Prior Notices and prevents you from

submitting additional associated prior Notices.

The final step will be to print a copy of the prior notice and attach it along with the invoice on the info axis.

- ✓ Module 0 Accessing the Prior Notice System Interface
- ✓ Module 1 Creating a New Web Entry
- ✓ Module 2 Creating and Submitting a Prior Notice
- Module 3 Finding Existing Web Entries
- Module 4 Finding Existing Prior Notices
- Module 5 Canceling a Prior Notice
- Module 6 Copying a Prior Notice

# **Module 3 - Finding Existing Web Entries**

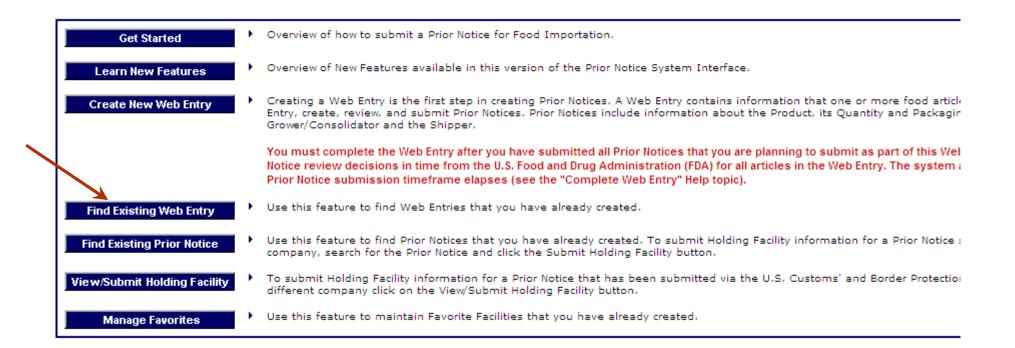

- Login with the account name you used to for the required web entry
- Click on "Prior Notice" under other FDA Systems
- Click on Find an Existing Web Entry from the main page

#### Find Web Entries

The list of Web Entries on this page defaults to Web Entries that have either associated Prior Notices in draft form or associated Prior Notices without an assigned status. On this page, you can do the following:

- To find existing Web Entries, select or enter at least one search criterion and then click on the Search button to find exist Web Entries.
- To create a new Web Entry, click on the Create Web Entry option in the Web Entries tab.

| Prior Notices for Web Entry:   | All Search >>    |
|--------------------------------|------------------|
| Anticipated Arrival Date from: | to: (MM/DD/YYYY) |
| Entry Identifier:              |                  |
| Mode of Transportation:        | ▼                |
| Entry Type:                    | ✓                |

To view an Existing Web Entry, click on an Entry Identifier in the Entry Identifier column. Within the Web Entry, you may edit the Web Entry, or create or cancel associated Prior Notices.

• Select any search criteria to find the required web entry and click Search.

- ✓ Module 0 Accessing the Prior Notice System Interface
- ✓ Module 1 Creating a New Web Entry
- ✓ Module 2 Creating and Submitting a Prior Notice
- Module 3 Finding Existing Web Entries
- ✓ Module 4 Finding Existing Prior Notices
- Module 5 Canceling a Prior Notice
- Module 6 Copying a Prior Notice

# **Module 4 - Finding Existing Prior Notices**

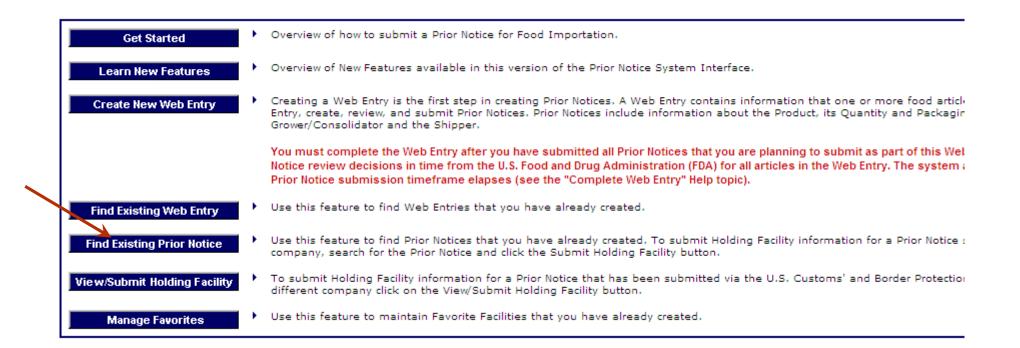

- Login with the account name you used to for the required web entry
- Click on "Prior Notice" under other FDA Systems
- Click on Find an Prior Notice from the main page

# **Module 4 - Finding Existing Prior Notices**

#### Find Prior Notices

The list of Prior Notices on this page defaults to those in Draft status (i.e., not yet submitted). Enter search criteria and click on the Search button to find other Prior Notices.

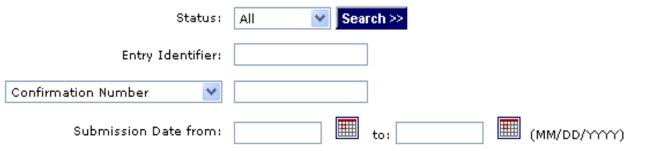

View an existing Prior Notice by clicking on an Article Number hyperlink. View an existing Web Entry by clicking on an Entry Identifier hyperlink. Within a Web Entry, you may edit the Web Entry or create or cancel associated Prior Notices.

| <u>Canc</u> | <u>Cancel PN</u>     |             |           |           |                        |              |                     |  |  |  |
|-------------|----------------------|-------------|-----------|-----------|------------------------|--------------|---------------------|--|--|--|
|             | Entry Identifier     | Article     | Product   | Status    | Status Date            | Confirmation | Submitted           |  |  |  |
|             | <u>+++-0080675-0</u> | <u>0001</u> | ARAQ      | Submitted | 03/10/2004<br>11:14:52 | 040004184415 | 03/10/2004 11:14:52 |  |  |  |
|             | <u>+++-0081733-0</u> | <u>0001</u> | Chocolate | Canceled  | 03/11/2004<br>06:05:15 | 040004236915 | 03/11/2004 05:43:48 |  |  |  |

Select any search criteria to find the required Prior Notice and click Search.

- ✓ Module 0 Accessing the Prior Notice System Interface
- ✓ Module 1 Creating a New Web Entry
- ✓ Module 2 Creating and Submitting a Prior Notice
- ✓ Module 3 Finding Existing Web Entries
- Module 4 Finding Existing Prior Notices
- ✓ Module 5 Canceling a Prior Notice
- Module 6 Copying a Prior Notice

## Module 5 - Canceling a Prior Notice

|        | SYSTEM IN<br>INITED STATES FOOD AND D |              | × X                                                         |                  | Web En                      |                        | John Smith, Smith Internation<br>Prior Notices |
|--------|---------------------------------------|--------------|-------------------------------------------------------------|------------------|-----------------------------|------------------------|------------------------------------------------|
|        |                                       |              |                                                             |                  |                             | Cre                    | eate Web Entry <u>Create Prior Notic</u>       |
| d Pr   | ior Notices                           |              |                                                             |                  |                             |                        |                                                |
| 20.01  | visting Brier Notice h                | u dicking on | an Article Number bunerlink. V                              | liew an evicting | Web Entry by dicking on a   | . Entru Idantifiar hu  | perlink. Within a Web Entry, you               |
|        |                                       |              | an Article Number hyperlink, V<br>associated Prior Notices. | 'iew an existing | Web Entry by clicking on ai | n Entry Identifier hyp | oerlink. Within a Web Entry, you               |
| Lo     |                                       |              |                                                             |                  |                             |                        |                                                |
| cel Pi | N<br>Entry Identifier                 | Article      | Product                                                     | Status           | Status Date                 | Confirmation           | Submitted                                      |
|        | ###-0000533-6                         | 9001         | Canned clam chowder                                         | Draft            | 12/03/2003 04:44 PM         |                        | Submitted                                      |
|        | ###-0000535-4                         | <u>0001</u>  | Canned Clam Chowder                                         | Draft            | 12/04/2003 06:31 PM         |                        |                                                |
|        | ###-0000535-4                         | 0002         | Canned Class Chowder                                        | Draft            | 12/04/2003 08:01 PM         |                        |                                                |
|        | <u>###-0000535-4</u>                  | 0003         | Canned Clam Chowder                                         | Submitted        | 12/04/2003 08:13 PM         | 03000008544            | 12/04/2003 08:13 PM                            |
| 1.     | ###-0000535-4                         | 0004         | Canned Clam Chowder                                         | Draft            | 12/04/2003 09:17 PM         |                        |                                                |
|        | ###-0000553-1                         | <u>0001</u>  | Canned Clam Chowder                                         | Submitted        | 12/05/2003 01:25 AM         | 03000008754            | 12/05/2003 01:25 AM                            |
|        |                                       |              |                                                             |                  |                             |                        |                                                |
|        |                                       |              |                                                             |                  |                             |                        |                                                |
|        |                                       |              | Co                                                          | pyright © 2003   | Prior Notice                |                        |                                                |
|        |                                       |              | PriorNotice v                                               | 1.0 build-0.0.5  | 1, December 4, 2003         |                        |                                                |
|        |                                       |              |                                                             |                  |                             |                        |                                                |
|        |                                       |              |                                                             |                  |                             |                        |                                                |

You may cancel Prior Notices that are inaccurate or that are for articles that you will not import.

Canceling a prior notice changes the status of a the Prior Notice from "Draft" or "Submitted" to "Canceled".

You may cancel Prior Notices in the **Find Prior Notices** page, the **View Web Entry** page, or the **Prior Notice Confirmation** page.

To cancel from the **Find Prior Notices** page:

- 1. Enable the checkbox to the left of the Entry Identifier of each Prior Notice you want to cancel. You may click on more than one checkbox to select multiple prior notices to cancel.
- 2. Click on the **Cancel PN** hyperlink. The page updates to display "Canceled" as the Status and the current date/time in the Status Date.

## **Canceling a Prior Notice (continued)**

| Prior Notice of Food Import | ation: Find Web Entrie | s - Microsoft Internet E   | plorer provided by Booz Allen Hamilton                               | ×                                                                                                    |
|-----------------------------|------------------------|----------------------------|----------------------------------------------------------------------|----------------------------------------------------------------------------------------------------|
| File Edit View Favorites    | Tools Help             |                            |                                                                      | 1 Alexandre and a second second second second second second second second second second second second second se |
| 🛱 Back 🔹 🔿 🖉 🕼              | 🛛 🗑 Search 🛛 📓 Favor   | ites 🛞 Media 🎯 🛃           | r 🖨 🖻 🚊                                                              | Address                                                                                                    |
|                             |                        |                            |                                                                      |                                                                                                    |
| PRIOR N                     |                        |                            | ×                                                                    | Home   Contact Us   Help   >>Logoff                                                                             |
|                             |                        | Ste Le                     |                                                                      | John Smith, Smith International                                                                                 |
| 0                           |                        |                            | Web Entries                                                          | Prior Notices                                                                                                   |
|                             |                        |                            |                                                                      | <u>Create Web Entry</u>                                                                                         |
|                             |                        |                            |                                                                      |                                                                                                    |
| Find Web Entries            |                        |                            |                                                                      |                                                                                                    |
| To view ap Existing Web F   | intru dick on an Entru | Identifier in the Entry Ir | dentifier column. Within the Web Entry you may edi                   | t the Web Entry, or create or cancel accoriated                                                                 |
| Prior Notices.              | endy, click on an endy | Identifier in the Entry It | aenanen colarini, witain die web er 1, 764 may ear                   | t die web Endy, of deate of cancel associated                                                                   |
| Entry Identifier            | Submitter              | rrior Notices              | Port of Arrival                                                      | Anticipated Arrival                                                                                             |
| ###-0000533-6               | Smith, John            | 0/1                        | Buffalo-Niagara Falls, Buffalo, NY (0901)                            | 12/05/2003 10:30 AM                                                                                             |
| ###-0000535-4               | Smith, John            | 1/3                        | Buffalo-Niagara Falls, Buffalo, NY (0901)                            | 12/06/2003 11:23 AM                                                                                             |
| ###-0000553-1               | Smith, John            | 1/1                        | Buffalo-Niagara Falls, Buffalo, NY (0901)                            | 12/05/2003 10:30 AM                                                                                             |
|                             | 0.000,000              |                            |                                                                      |                                                                                                    |
|                             |                        |                            |                                                                      |                                                                                                    |
|                             |                        |                            | Copyright © 2003 Prior Notice<br>v1.0 build-0.0.51, December 4, 2003 |                                                                                                    |
|                             |                        | Phomotice                  | VI.0 Balla-0.0.31, December 4, 2003                                  |                                                                                                    |
|                             |                        |                            |                                                                      |                                                                                                    |
|                             |                        |                            |                                                                      |                                                                                                    |
|                             |                        |                            |                                                                      |                                                                                                    |
|                             |                        |                            |                                                                      |                                                                                                    |
|                             |                        |                            |                                                                      |                                                                                                    |
|                             |                        |                            |                                                                      |                                                                                                    |
|                             |                        |                            |                                                                      |                                                                                                    |
|                             |                        |                            |                                                                      |                                                                                                    |
|                             |                        |                            |                                                                      |                                                                                                    |
|                             |                        |                            |                                                                      |                                                                                                    |
| Done                        |                        |                            |                                                                      | 📄 👘 Internet                                                                                                    |

- To cancel from the **View Web Entry** page:
- 1. Find the Web Entry, on the **Find Web Entry** page.
- 2. Click on the hyperlink on the **Entry Identifier** of the Web Entry that contains the Prior Notices you want to cancel.

# **Canceling a Prior Notice (continued)**

| ior Notice of Food Importa                 | ation: View Web Entry - Microsoft                                                         | Internet Explore | er provided by Booz  | z Allen Hamilton       |                                  |                                                                                                 | _ 8           |
|--------------------------------------------|-------------------------------------------------------------------------------------------|------------------|----------------------|------------------------|----------------------------------|-------------------------------------------------------------------------------------------------|---------------|
| Edit View Favorites                        | Tools Help                                                                                |                  |                      |                        |                                  |                                                                                                 |               |
| ack 🔹 🔿 👻 🙆 🚮                              | 😡 Search 📓 Favorites 🛞 Me                                                                 | dia 🎯 🔂 🖌 🖉      | ) I E &              |                        |                                  |                                                                                                 | Addre         |
|                                            | OTICE<br>INTERFACE                                                                        | (FDA)            |                      | Web Ent                |                                  | <u>Contact Us</u>   <u>Help</u><br>John Smith, Smith<br>Prior Noti<br><b>te Web Entry Creat</b> | International |
|                                            |                                                                                           |                  |                      |                        | <u></u>                          |                                                                                                 |               |
| /iew Web Entry                             |                                                                                           |                  |                      |                        |                                  |                                                                                                 |               |
|                                            | wn information about the Web Ei<br>To create a new Prior Notice, clich                    |                  |                      |                        |                                  | there are no submitte                                                                           | d Prior       |
| Web Entry                                  |                                                                                           |                  |                      |                        |                                  |                                                                                                 | <u>Edit</u>   |
|                                            | Entry Identifier: ###-0000533-                                                            |                  |                      |                        | Entry Type: Consum               |                                                                                                 |               |
|                                            | Port of Arrival: Buffalo-Niagara                                                          |                  | Y (0901)             |                        | sportation: Land, Tr             |                                                                                                 |               |
| Anticipated Arrival I<br>Number of Intende | Date and Time: 12/05/2003 10                                                              | :30 AM           |                      | Anticipated Point of   | f Crossing: Peace B              | ridge                                                                                           |               |
| Submitter                                  | d Prior Notices: 2                                                                        |                  |                      |                        |                                  |                                                                                                 | Edit          |
|                                            | Smith International<br>1 Main Street<br>Alexandria, Virginia 22311<br>UNITED STATES       |                  |                      | Phon<br>Fa             | e: John Smith<br>e: 703-555-2345 | m                                                                                               |               |
|                                            | Super Foods Corporation<br>233 Broadway<br>New York City, New York 10279<br>UNITED STATES |                  |                      | Registration Numbe     | er:                              |                                                                                                 | Edit          |
| Carrier<br>Carrier                         | Name: LEOPOLD EXPRESS                                                                     |                  |                      | Trip Identifie         | er: 12361                        |                                                                                                 | Edit          |
| Carrier Code(                              |                                                                                           |                  |                      | Bill of Lading - Maste |                                  |                                                                                                 |               |
| Prior Notices                              |                                                                                           |                  |                      |                        |                                  |                                                                                                 |               |
| To view and work on any                    | Prior Notice, click on the Article N                                                      | umber. To cancel | Prior Notices, click | on the applicable che  | ckboxes and then di              | ick on the Cancel PN                                                                            | option.       |
| Cancel PN                                  |                                                                                           |                  |                      |                        |                                  |                                                                                                 |               |
| Article                                    | Product                                                                                   | Status           | Status Date          |                        | Confirmation                     | Submitted                                                                                       |               |
| ☑ <u>0001</u>                              | Canned clam chowder                                                                       | Draft            | 12/03/2003 04        | :44 PM                 |                                  |                                                                                                 |               |
|                                            |                                                                                           |                  |                      |                        |                                  |                                                                                                 |               |
|                                            |                                                                                           | Copu             | right © 2003 Prior I | Notice                 |                                  |                                                                                                 |               |
|                                            |                                                                                           |                  | 0 build-0.0.51, Dec  |                        |                                  |                                                                                                 |               |
|                                            |                                                                                           |                  |                      |                        |                                  | 🔹 Int                                                                                           | ernet         |

- Canceling from the View Web Entry page (continued):
- 3. Enable one or more checkboxes to the left side of the Entry Identifier of each Prior Notice you want to cancel.
- 4. Click on the **Cancel PN** hyperlink. The page updates to display "Canceled" as the Status and the current date/time in the Status Date.

# **Canceling a Prior Notice (continued)**

| 🚰 Prior Notice of Food Importation: Prior Noti | ice Confirmation: Canceled - Microsoft Internet Exp                                       | olorer provided by Booz Allen Hami              |                                     | ×        |
|------------------------------------------------|-------------------------------------------------------------------------------------------|-------------------------------------------------|-------------------------------------|----------|
| File Edit View Favorites Tools Help            |                                                                                           |                                                 |                                     |          |
| ] 😓 Back 👻 ⇒ 👻 🙆 👔 🚮 🛛 🐼 Search 🛛              | 📾 Favorites 🛞 Media 🧭 🛃 🍎 🗹 📄 🎘                                                           |                                                 |                                     |          |
|                                                |                                                                                           |                                                 |                                     |          |
| PRIOR NOTICE                                   |                                                                                           |                                                 | Home   Contact Us   Help   >>Logoff |          |
| SYSTEM INTERFA                                 |                                                                                           |                                                 | John Smith, Smith International     |          |
|                                                |                                                                                           | Web Entries                                     | Prior Notices                       |          |
|                                                |                                                                                           |                                                 | Web Entry Create Prior Notice       |          |
| The carrier must supply the information on     | this page to US Customs and Border Protection at t                                        | he Port of Arrival.                             | ¥                                   |          |
| Prior Notice Confirmation: S                   | ubmitted                                                                                  |                                                 | <u>Copy</u> <u>Cancel PN</u>        |          |
| Transmitter:                                   | : Smith International                                                                     |                                                 |                                     |          |
| Confirmation Number:                           | : 03000008754                                                                             | Confirmation Date/Time:                         | 12/05/2003 01:25 AM                 |          |
| Status:                                        | : Submitted                                                                               |                                                 |                                     |          |
| Web Entry                                      |                                                                                           |                                                 |                                     |          |
| Entry Identifier:                              | : ###-0000553-1                                                                           | Entry Type:                                     | Consumption                         |          |
| Port of Arrival:                               | : Buffalo-Niagara Falls, Buffalo, NY (0901)                                               | Mode of Transportation:                         | Land, Truck                         |          |
| Anticipated Arrival Date and Time:             | : 12/05/2003 10:30 AM                                                                     | Anticipated Point of Crossing:                  | Peace Bridge                        |          |
| Submitter                                      |                                                                                           |                                                 |                                     |          |
|                                                | Smith International<br>1 Main Street<br>Alexandria, Virginia 22311<br>UNITED STATES       | Registration Number:<br>Name:<br>Phone:<br>Fax- | : John Smith<br>:                   |          |
|                                                |                                                                                           |                                                 | : jsmith@smith.com                  |          |
| Importer                                       |                                                                                           |                                                 |                                     |          |
|                                                | Super Foods Corporation<br>233 Broadway<br>New York City, New York 10279<br>UNITED STATES | Registration Number:                            |                                     |          |
| Carrier                                        |                                                                                           |                                                 |                                     |          |
| Carrier Name:<br>Carrier Code(SCAC):           | LEOPOLD EXPRESS<br>LEOP                                                                   | Trip Identifier:<br>Bill of Lading - Master:    |                                     |          |
| Article                                        |                                                                                           |                                                 |                                     |          |
|                                                | Article Number: 0001                                                                      |                                                 |                                     |          |
| c                                              | ountry of Production: Canada (CA)                                                         |                                                 |                                     |          |
|                                                | autor chinese (ca)                                                                        |                                                 |                                     | <b>•</b> |
| é)                                             |                                                                                           |                                                 | 📄 📄 🔮 Internet                      |          |

#### To cancel from **Prior Notice Confirmation**:

Click on the **Cancel PN** hyperlink. The **Prior Notice Confirmation** page refreshes, changing the Status from "Submitted" to "Canceled".

- ✓ Module 0 Accessing the Prior Notice System Interface
- ✓ Module 1 Creating a New Web Entry
- ✓ Module 2 Finding Existing Web Entries
- ✓ Module 3 Creating and Submitting a Prior Notice
- Module 4 Finding Existing Prior Notices
- ✓ Module 5 Canceling a Prior Notice
- ✓ Module 6 Copying a Prior Notice

### Module 6 - Copying a Prior Notice

| Prior Notice of Food Importation: View Web Entry - Microsoft Internet Explorer            | r provided by Booz Allen Hamilton                                                                                                    |
|-------------------------------------------------------------------------------------------|----------------------------------------------------------------------------------------------------|
| File Edit View Favorites Tools Help                                                       | 4                                                                                                    |
| ← Back • → • ② ② △ ◎ ④ ▲ ◎ Search 💿 Favorites ③ Media ③ 🖏 • 🚑                             | Addre                                                                                                    |
| PRIOR NOTICE<br>System Interface                                                          | Home   <u>Contact Us</u>   <u>Help</u>   <mark>&gt;&gt;Logoff</mark><br>John Smith, Smith International                                        |
|                                                                                           | Web Entries Prior Notices<br><u>Create Web Entry</u> <u>Create Prior Notice</u>                                                                |
| View Web Entry                                                                            |                                                                                                    |
| Notices associated with it. To create a new Prior Notice, click on the Create Pri         | information in the Web Entry by dicking on any Edit link, if there are no submitted Prior<br>ior Notice option underneath the Web Entries tab. |
| Web Entry Entry Identifier: ###-0000553-1                                                 | False Turner Consumption                                                                                                    |
| Port of Arrival: Buffalo-Niagara Falls, Buffalo, NY                                       | Entry Type: Consumption (0901) Mode of Transportation: Land, Truck                                                                             |
| Anticipated Arrival Date and Time: 12/05/2003 10:30 AM                                    | Anticipated Point of Crossing: Peace Bridge                                                                                                    |
| Number of Intended Prior Notices: 2                                                       |                                                                                                    |
| Submitter                                                                                 |                                                                                                    |
| Smith International<br>1 Main Street<br>Alexandria, Virginia 22311<br>UNITED STATES       | Registration Number:<br>Name: John Smith<br>Phote:<br>Fax:<br>e-mail: jsmith@smith.com                                                         |
| Importer                                                                                  |                                                                                                    |
| Super Foods Corporation<br>233 Broadway<br>New York City, New York 10279<br>UNITED STATES | Registration Number:                                                                                                    |
| Carrier                                                                                   |                                                                                                    |
| Carrier Name: LEOPOLD EXPRESS<br>Carrier Code(SCAC): LEOP                                 | Trip Identifier: 12361<br>Bill of Lading - Master: 12342122911                                                                                 |
| Prior Notices                                                                             |                                                                                                    |
| To view and work on any Prior Notice, click on the Article Number. To cancel              | Prior Notices, click on the applicable checkboxes and then click on the Cancel PN option.                                                      |
| Cancel PN                                                                                 |                                                                                                    |
| Article Projuct Status                                                                    | Status Date Confirmation Submitted                                                                                                    |
| 0001 Canned Clam Chowder Canceled                                                         | 12/05/2003 11:23 AM 03000008754 12/05/2003 01:25 AM                                                                                            |
| Canned Clam Chowder Draft                                                                 | 12/05/2003 11:34 AM                                                                                                    |
| -                                                                                         |                                                                                                    |
|                                                                                           |                                                                                                    |
|                                                                                           | ght © 2003 Prior Notice<br>build-0.0.51, December 4, 2003                                                                                      |
| Done                                                                                      | Dunis didio2) Seconder 1, 2000                                                                                                    |
| Police                                                                                    | j j j j j internet                                                                                                    |

Use the Copy feature to copy a Prior Notice within a Web Entry. Copying allows you to avoid repetitive data entry for similar Prior Notices. You may also cancel a Prior Notice and then copy it, to correct errors in a Prior Notice you have already submitted.

1. Navigate to the Prior Notices you wish to copy. To access a Prior Notice from the **View Web Entry** page, click on the corresponding Article Number hyperlink in the Article column.

# **Copying a Prior Notice (continued)**

| 🚈 Prior Notice of Food Importation: View Prior Notice: Article | - Microsoft Ir | ternet Explorer provided  | l by Booz Allen Hamilton   |                            | _ 8 ×                               |
|----------------------------------------------------------------|----------------|---------------------------|----------------------------|----------------------------|-------------------------------------|
| File Edit View Favorites Tools Help                            |                |                           |                            |                            | 100 A                               |
| 🗘 Back 🔹 🔿 🖌 🙆 🚮 🔯 Search 📓 Favorites 🐠                        | 4edia 🎯 🗍 🗒    | 1• 4• 2 2 4               |                            |                            | Address                             |
|                                                                |                |                           |                            |                            | <b></b>                             |
| PRIOR NOTICE                                                   | <u> </u>       |                           |                            | <u>Home</u>   <u>Con</u> t | tact Us   Help   »Logoff            |
| SYSTEM INTERFACE 🛛 🕻 🤘                                         | (, Fi          |                           |                            | Joh                        | nn Smith, Smith International       |
| UNITED STATES FOOD AND DRUG ADMINISTRATION                     |                | Web Entries               | 50                         | Prior Notices              |                                     |
|                                                                |                |                           | WED LITTIES                |                            |                                     |
|                                                                |                |                           |                            | Web Entr                   | y Article <u>Related Facilities</u> |
| View Prior Notice: Article                                     |                |                           |                            |                            |                                     |
|                                                                |                |                           |                            | <u>Sub</u>                 | <u>mit Edit Copy Cancel PN</u>      |
| Entry Identifier:                                              | ###-00005      | 53-1                      |                            |                            |                                     |
| Article<br>Artide Number:                                      | 0000           |                           |                            |                            |                                     |
| Country of Production:                                         |                | 2)                        |                            |                            |                                     |
| Country from which the Article was Shipped:                    |                |                           |                            |                            |                                     |
| Harmonized Tariff Schedule (HTS) Code:                         |                | <i>"</i>                  |                            |                            |                                     |
| Product Information                                            |                |                           |                            |                            |                                     |
| FDA Product Code:                                              | 16WEE14        |                           |                            |                            |                                     |
| FDA Product Description:                                       | CLAM CHOW      | /DER/SOUP/STEW/BISQU      | E, MIXED FISHERY/SEAFOOD P | RODUCTS, METAL             | , COMMERCIALLY STERILE              |
| Common Name:                                                   | Canned Cla     | m Chowder                 |                            |                            |                                     |
| Production Identifiers                                         |                |                           |                            |                            |                                     |
|                                                                | V07C0703       |                           |                            |                            |                                     |
|                                                                | V07C0704       |                           |                            |                            |                                     |
|                                                                | V07C0705       |                           |                            |                            |                                     |
| Quantity and Packaging                                         |                |                           |                            |                            |                                     |
| Total Quantity:                                                | 90,000,000     | Kilograms                 |                            |                            |                                     |
| Base Unit:                                                     |                | Kilograms                 |                            |                            |                                     |
| Packaging from largest to smallest container:                  |                | Case                      |                            |                            |                                     |
|                                                                | 45             | Can, Cylindrical          |                            |                            |                                     |
|                                                                |                |                           |                            |                            |                                     |
|                                                                |                | Copyright © 2003 Prior N  | lotice                     |                            |                                     |
|                                                                | PriorNotic     | e v1.0 build-0.0.51, Dece | ember 4, 2003              |                            | •                                   |
| é)                                                             |                |                           |                            |                            | o Internet                          |

- 2. If the Prior Notice is in Submitted or Canceled status, the **Prior Notice Confirmation** page displays. If the Prior Notice is in "Draft" status, the **View Prior Notice: Article** page displays.
- Click on the **Copy** option. It 3. displays in the same place on the Prior Notice Confirmation and View Prior Notice pages. The Edit Prior Notice: Article page displays the new Prior Notice with the same information as in the Prior Notice you copied, except that it has the next available Article Number for the Prior Notice within the Web entry. For example, copying a Prior Notice for Article 0001 creates a Prior Notice for Article 0002, if 0002 does not already exist within the Web Entry.

# Thank you

For any questions, or requiring further details, please email: Express Service (AMEU)